# E-MELDING MED OSEAN

# Systemdokumentasjon CosDoc Basis

**Status** Kvalitetsavdelingen 13.03.2022

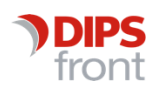

ENABLING EFFICIENT HEALTHCARE

© 2022 DIPS Front AS. All rights reserved.

No part of this publication may be reproduced, stored in a retrieval system, or transmitted, in any form or by any means, mechanical, electronic, photocopying, recording, or otherwise, without prior written permission of DIPS Front AS.

DIPS Front Trollhaugmyra 15 5353 Straume Norway dips.no/front +47 75 59 20 00

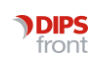

# Innhold

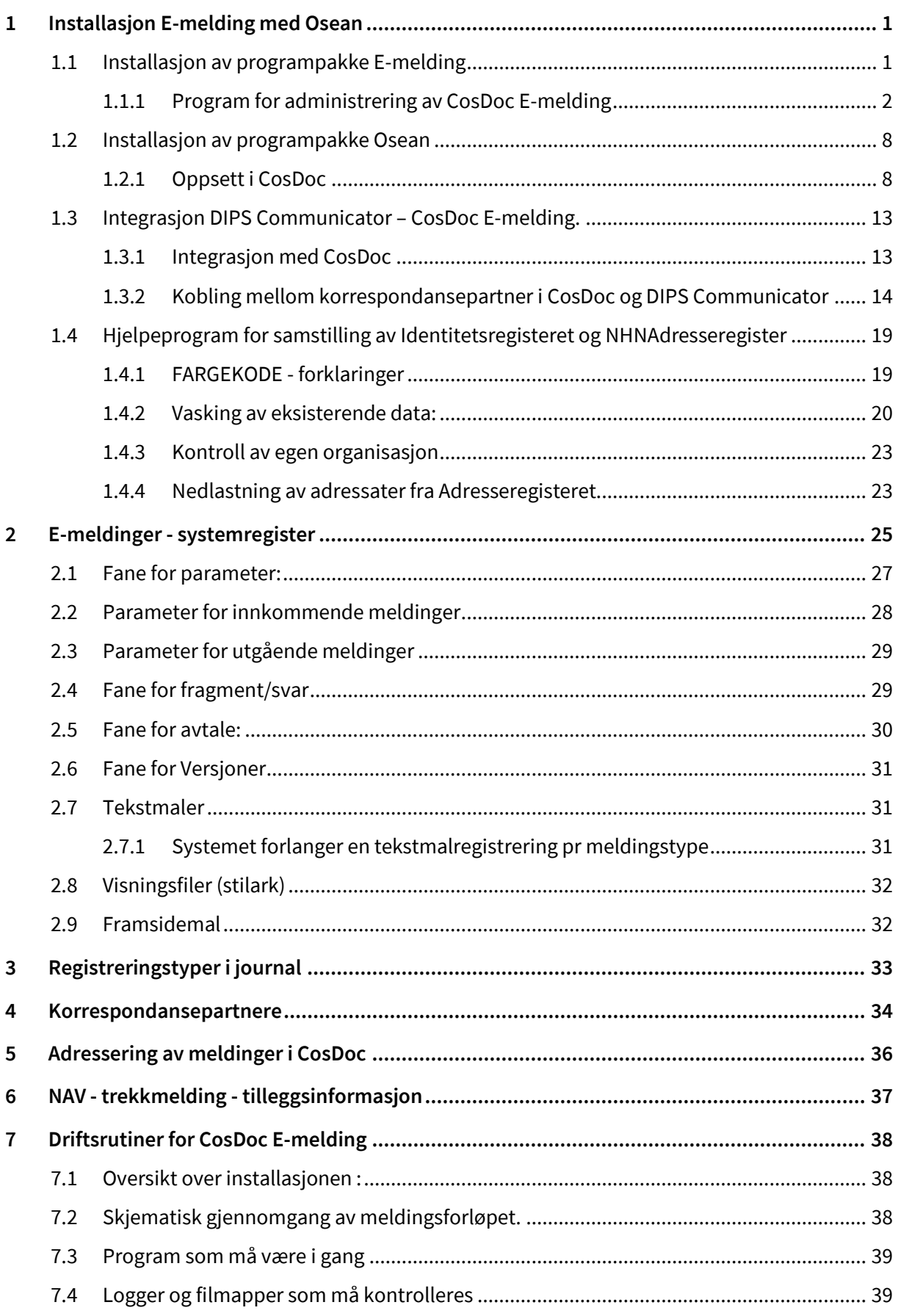

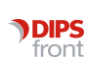

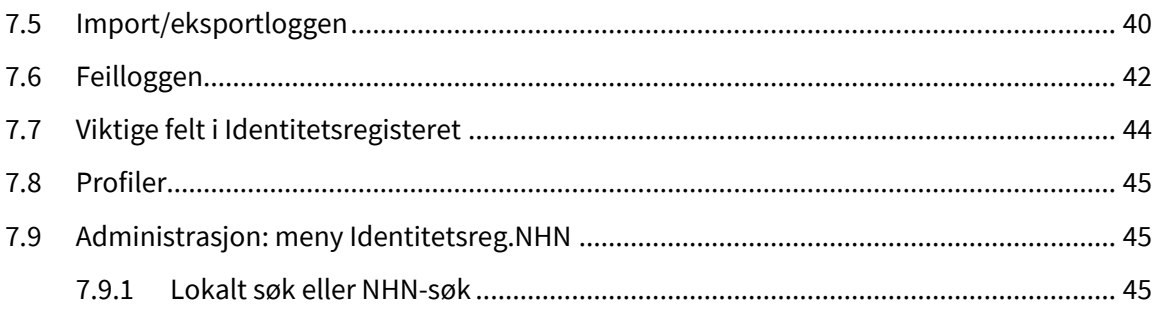

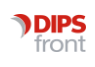

# <span id="page-4-0"></span>1 Installasjon E-melding med Osean

Installasjonspunktene 1.1 – 1.4 med underpunkt utføres av DIPS Front ved installasjon og/eller med veiledning fra DIPS Front i forprosjekt.

Punktene som omhandler Dips Communicator gjelder bare for organisasjoner som nytter dette meldingsprogrammet.

# <span id="page-4-1"></span>1.1 Installasjon av programpakke E-melding

Programpakken består av:

- ⚫ CosDocService (webservice)
- ⚫ CosDocWinService(windowsservice)
- ⚫ CosDocEmAdm (CosDoc Emelding adm.program).

Disse vil installere på standardområde på aktuell server.

DIPS Front anbefaler at de legges på en annen server enn databasen. Ved oppgradering må man på noen Windowsversjoner gå i kontrollpanelet og avinstallere aktuelt delprogram før man får installere på nytt.

Gå til installasjonsmappa for CosDocWinService og omdøp filen CosDocWinServiceXX.ini til CosDocWinService.ini.

Rediger denne og legg inn rett database og server. Da DIPS Communicator kun kan operere på en base, defineres kun en base i denne filen (omsorgkurs eller omsorgdrift)

Start opp CosDoc Emelding (tilgjengelig på start-menyen) for innlasting av data og tilpasning av parameter.

Passord er cosdocemadm (se under)

Se egen dokumentasjon for installasjon av DIPS Communicator.

### <span id="page-5-0"></span>1.1.1 Program for administrering av CosDoc E-melding

### 1.1.1.1 Fane1 Funksjon

Funksjonene under System og Applikasjon er kun tilgjengelig for Acos feilsøk.

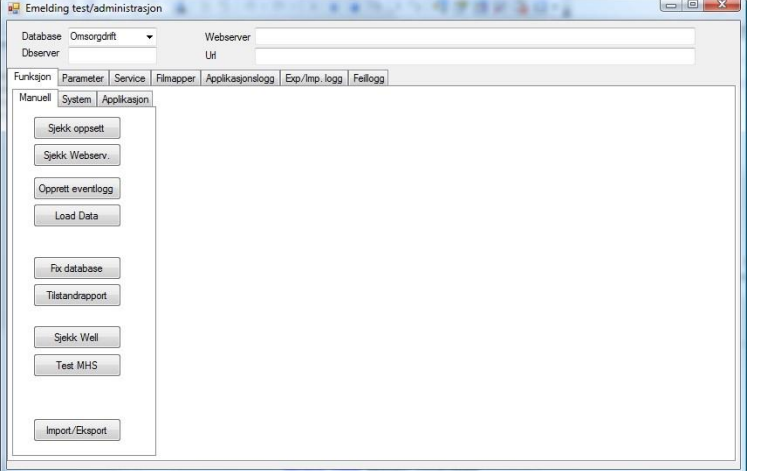

Velg først database. Valgbare databaser hentes fra

C:\Program Files\Acos CosDoc\CosDocWinService\CosDocWinService.ini.

Opprett først eventloggen (trykk på knappen)

### Kjør **Sjekk oppsett**

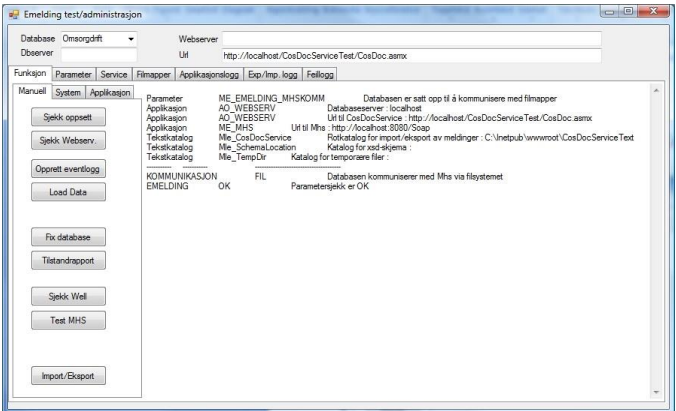

Hvis du får feil på forbindelsen til databasen kan du ikke gå videre. Det er da noe med nettverket eller .ini – filen som må fikses.

Parameterfeil er uvesentlig på dette stadium.

Innlasting av data – knappen Load Data. Du får opp skjerm over datasett som skal lastes inn.

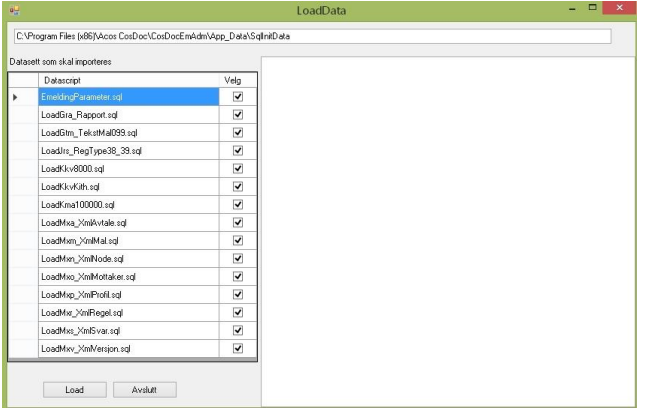

Last inn alle data. Om du får timeout eller det på annen måte oppstår problem, må du laste data via sqlserver management studio.

#### 1.1.1.2 Fane 2 – parameter

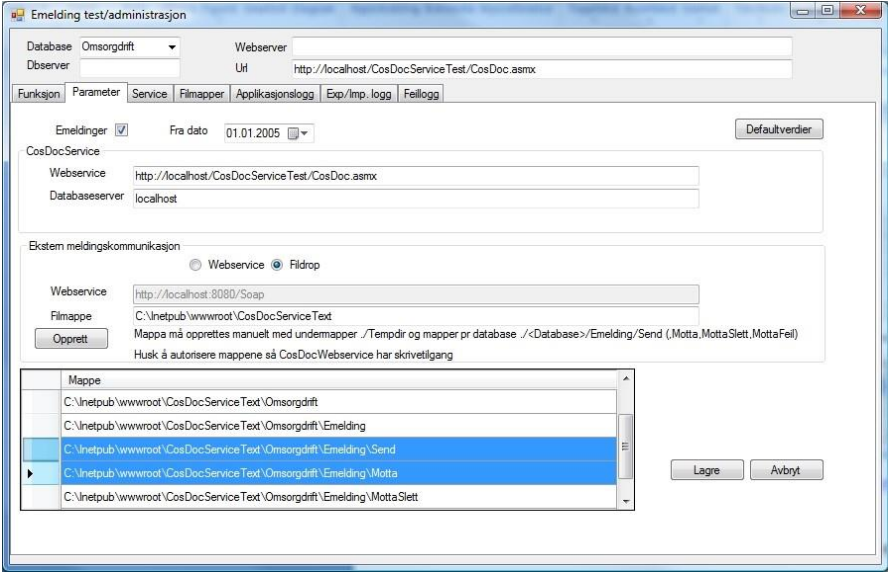

I drift vil stien til webservice vær[e http://servernavn/CosDocService/CosDoc.asmx](http://servernavn/CosDocService/CosDoc.asmx) 

Kommunikasjon skal være fildrop og filmappe som vist i bildet.

Merk at databaseserver må spesifiseres i dette bildet (i tillegg til ini-filen).

Filmappe må utfylles. Den kan være som i eksempelet.

Bruk opprett-knappen for å opprette undermapper. Du må kanskje opprette rotmappen manuelt pga. manglende autorisasjon.

Autorisasjonen på mappene må sette manuelt – se neste punkt.

*Mappene ..\Send og ..\Motta brukes til overføring til/fra DIPS Comunicator. De må derfor være skrivbare fra begge system og må også defineres i Communicator (se dokumentasjon på denne)*

### 1.1.1.3 Gå tilbake til fane 1 og kjør Sjekk oppsett

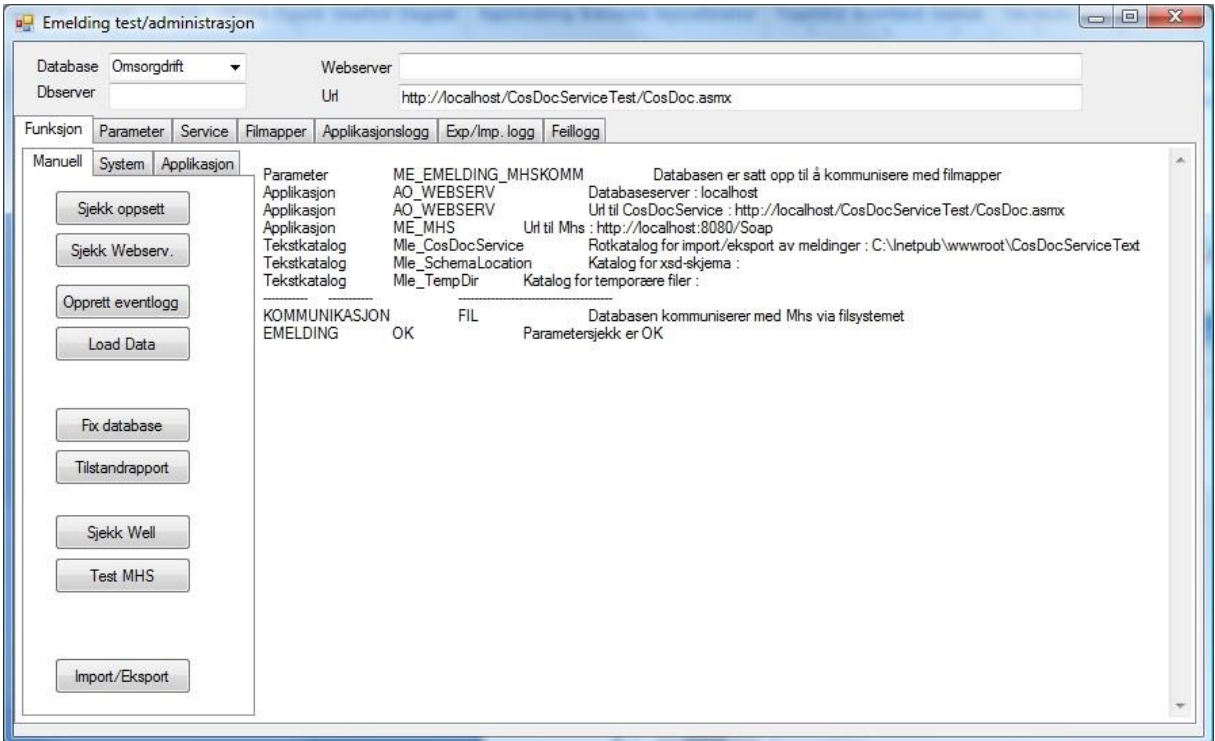

Resultatet skal se noenlunde ut som dette.

De andre kommandoene på fane 1:

**Kjør programmet Fix database**. Det legger inn verdier i tomme felt i basen – felt som må inneholde verdier når man tar i bruk meldingssystemet.

**Kjør programmet Import/Eksport** og sjekk om du får feilmeldinger. Dette er manuell oppstart av import/eksport – de samme funksjonene som finnes på Send og Motta fra meldingsbildet i CosDoc.

**Tilstandsrapport**En rapport over meldinger som ikke er eksportert/importert. Også tilgjengelig fra CosDoc.

**Sjekk DIPS, Test MHS**Disse er kun aktuelle ved webservicekommunikasjon, ikke fildrop.

### 1.1.1.4 Kjør Sjekk Webserv

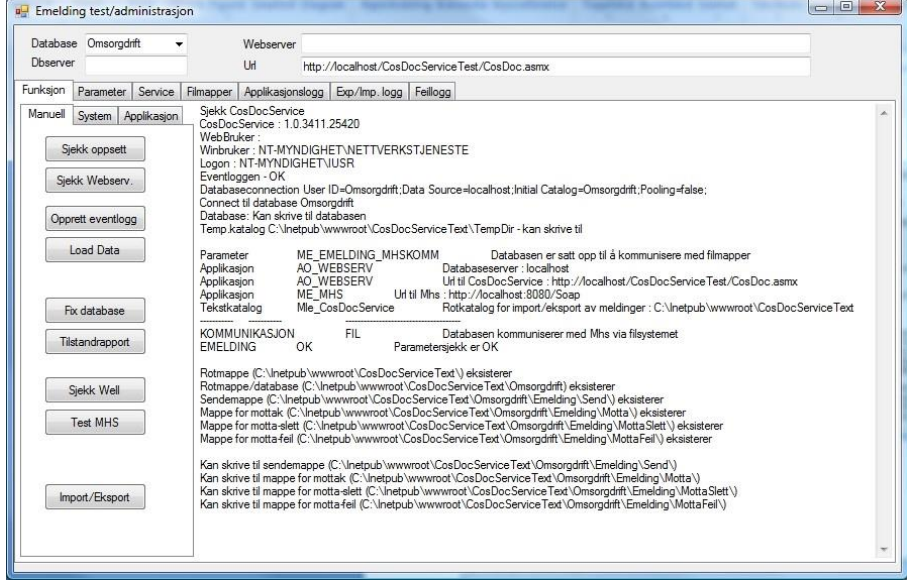

Du skal få noenlunde dette resultatet. Hvis du får feil på skriving til mappene, må du gå i filsystemet og gi tilstrekkelig tilgang.

### 1.1.1.5 Fane 3 - service

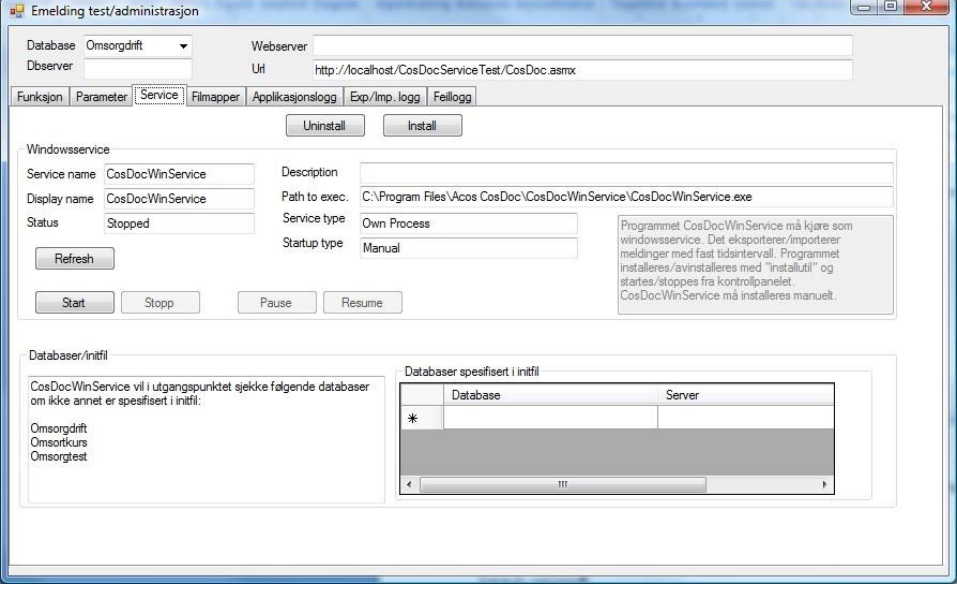

Denne fanen gir opplysninger om programmet som kjører periodiske funksjoner (meldingsutveksling fra CosDoc og vedlikehold).

**CosDocWinService** - Man kan starte og stoppe servicen fra denne fanen. Dette kan også gjøres i Windowskontrollpanel.

Man ser også hvilke baser som er definert i CosDocWinService.ini.

### 1.1.1.6 Fane 4 Filmapper

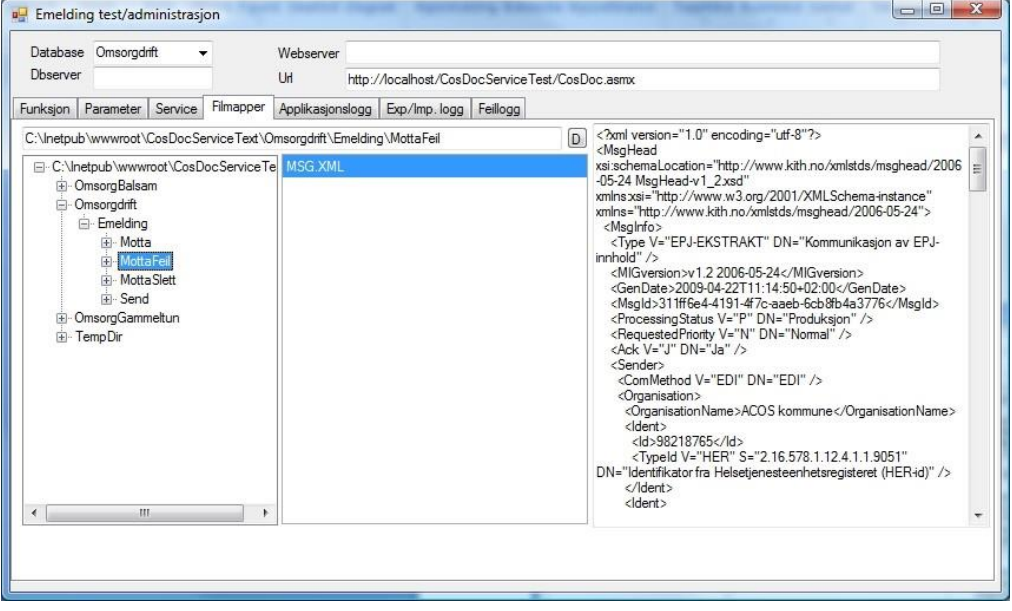

Oversikt over mappene for mellomlagring av meldingene. Man kan like gjerne bruke Windows-utforsker for å overvåke disse.

### 1.1.1.7 Fane 5 - Applikasjonslogg

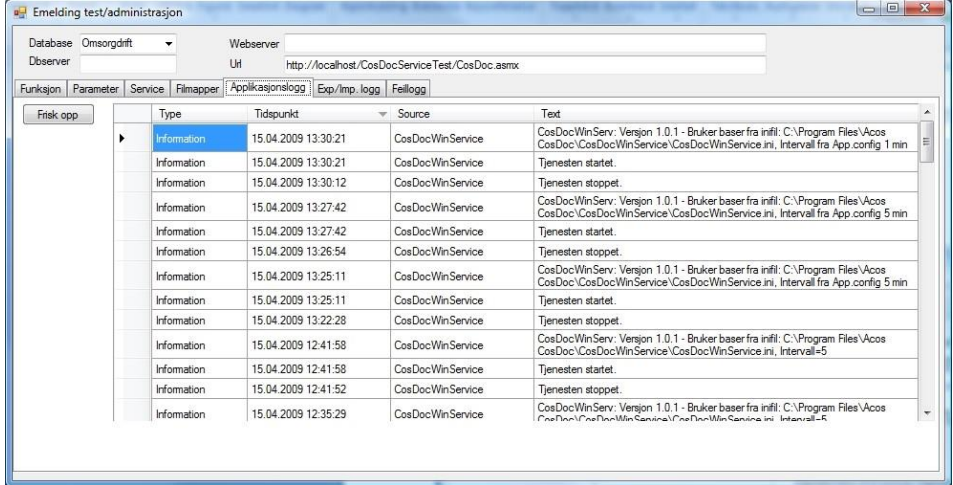

Viser Windows-hendelselogg for CosDoc.

### 1.1.1.8 Fane 6 - Eksport/Importloggen

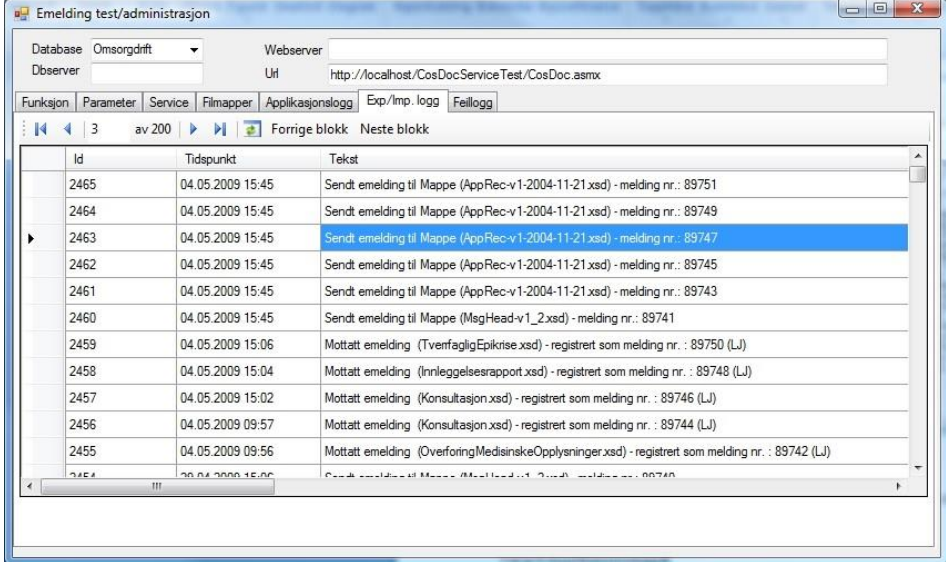

Dette er samme loggen som er tilgjengelig fra meldingsbildet i CosDoc. Se beskrivelse i dokumentasjonen for hjelperegister.

### 1.1.1.9 Fane 7 - Feillogg

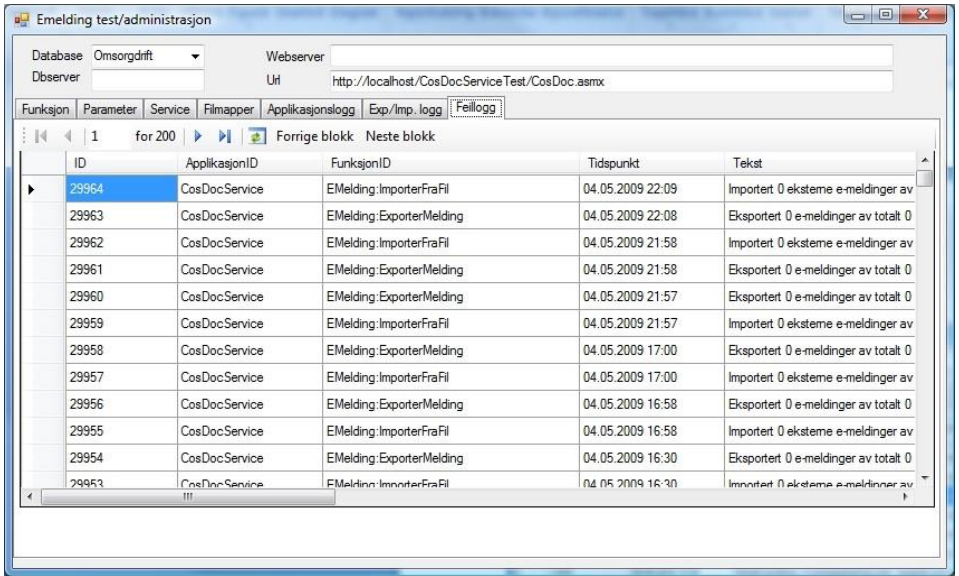

Samme som feilloggen fra meldingsbildet i CosDoc.

### <span id="page-11-0"></span>1.2 Installasjon av programpakke Osean

Programpakken består av:

CosDocAHERWeb (webservice) CosDocGidAHER (klientprogrammet) CosDocWindowService(windowsservice)

Installeres på standardområde på aktuell server. Tilgjengelige databaser må beskrives i omsorg.ini på programområdet eller /omsorg.ini.

### <span id="page-11-1"></span>1.2.1 Oppsett i CosDoc

Integrasjon til adresseregisteret skjer via webservice CosDocAHERWeb.

Det må legges inn to applikasjoner i CosDoc. En som definerer adressen til webservice fra DIPS Front og åpner DosDoc for integrasjonen.

Og en som definerer webadressa til NHN-Adresseregister.

### 1.2.1.1 Lag applikasjon – for adressen til webservice

Applikasjonen definerer adressen til webservice fra DIPS Front og åpner DosDoc for integrasjonen. Kode for applikasjonen: AO\_NHNAHER

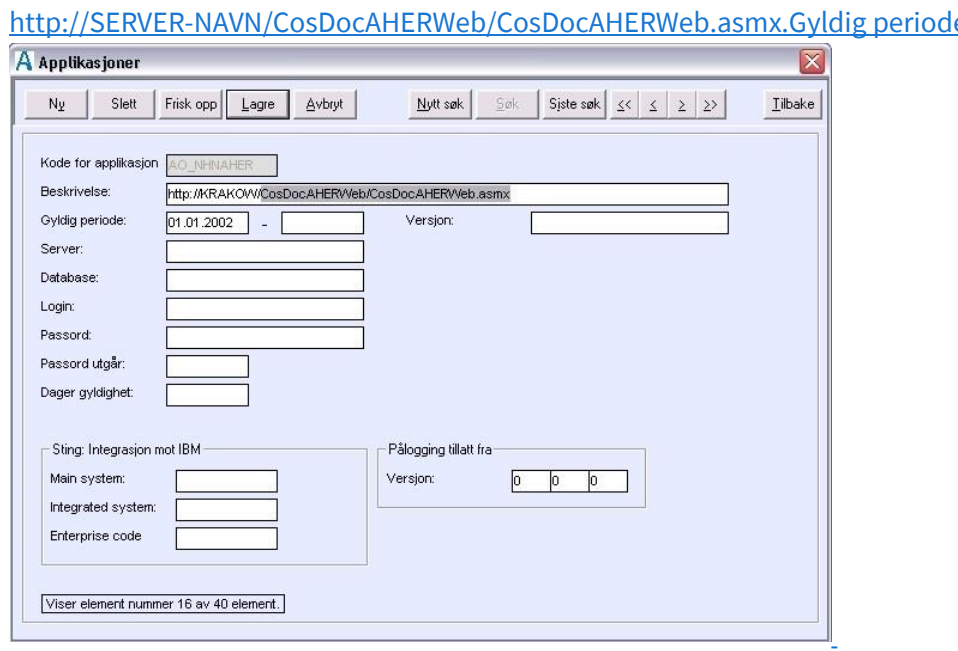

Beskrivelse:

[http://SERVER-NAVN/CosDocAHERWeb/CosDocAHERWeb.asmx.Gyldig](http://server-navn/CosDocAHERWeb/CosDocAHERWeb.asmx.) [periode](http://server-navn/CosDocAHERWeb/CosDocAHERWeb.asmx.) [:](http://server-navn/CosDocAHERWeb/CosDocAHERWeb.asmx.) [fyll](http://server-navn/CosDocAHERWeb/CosDocAHERWeb.asmx.) [ut](http://server-navn/CosDocAHERWeb/CosDocAHERWeb.asmx.)

1.2.1.2 Lag applikasjon – for webadressen til NHN-Adresseregister.

Kode for applikasjonen: NHN\_AHER

Beskrivelse: https://ws.nhn.no/v1/AR

LOGIN: Brukenavn (oppgis av Norsk helsenett)

PASSORD: passord (oppgis av Norsk helsenett)

Adresseregisteret er tilgjengelig p[å https://ws.nhn.no/v1/AR](https://ws.nhn.no/v1/AR)

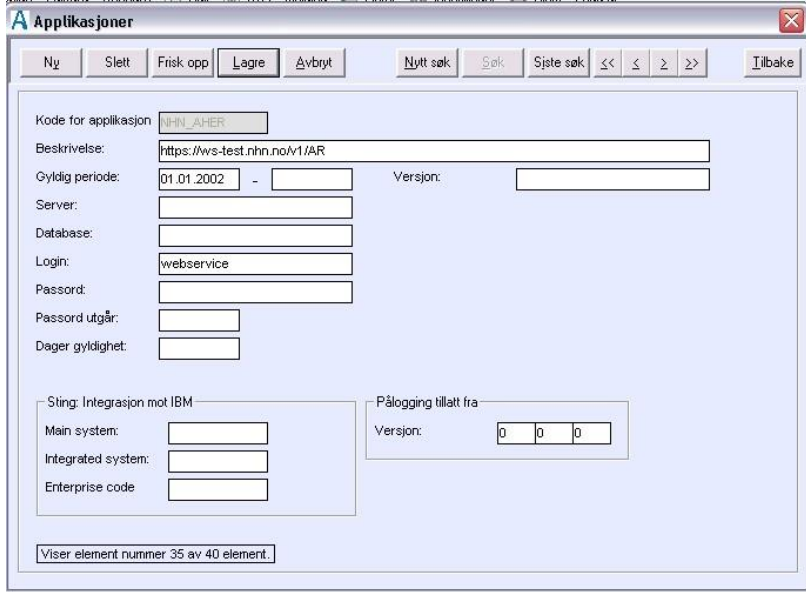

### 1.2.1.3 Systemparameter NHN\_INTEGRASJON.

Integrasjonsgrad: FULL/KOBLE/ADM

- ⚫ KOBLE: Dette er en mellomfase for vasking av eksisterende adresseregister. Man har tilgang til adresseregisteret for kontroll av eksisterende koblinger, men kan ikke laste ned.
- ⚫ ADM: Tilgang til NHN-Adresseregisteret for nedlastning. Automatisk oppslag ved ukjent HER-id på innkommende meldinger, automatisk synkronisering, låste felt i Identitetsregisteret for kobla identer, adressepartene blir nedlasta som testparter, FULL integrasjon for autorisert personell.
- ⚫ FULL: Full integrasjon, bruker har tilgang til søk i NHN-Adresseregisteret fra standardbildet for henting av adresseparter.

### 1.2.1.4 Autorisasjonsfunksjon Gidadm\_nhn

Funksjon for administrering av integrasjonen.

Man må i tillegg ha autorisasjonen gidadm\_rediger for nedlastning av adresseparter. Dette gjelder ikke den automatiske nedlastningen som skjer ved full integrasjon.

### 1.2.1.5 Styring av automatisk synkronisering og vedlikehold

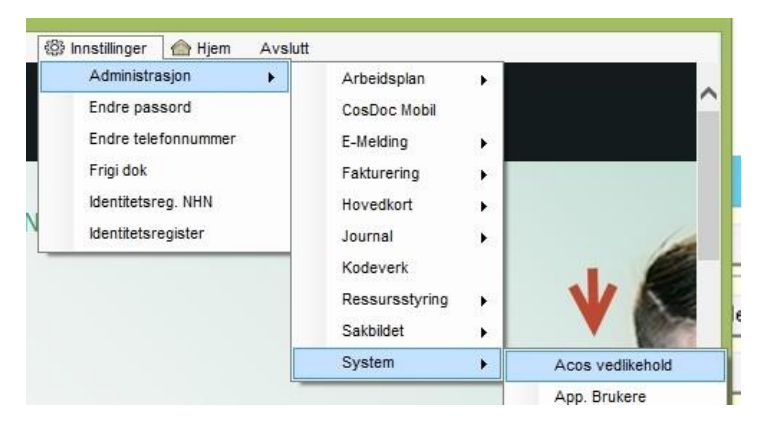

Åpnes ved å legge inn passord: turnusintegrasjon

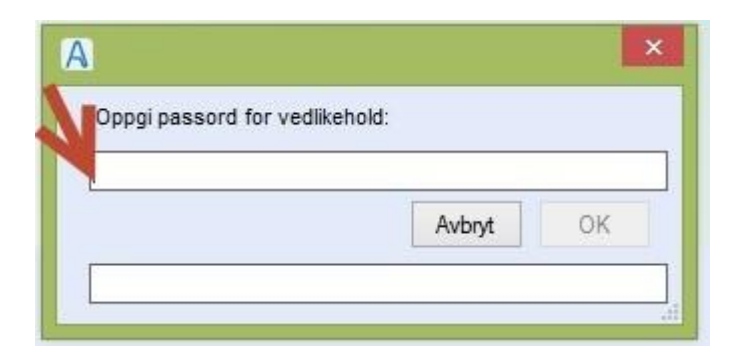

Bruker samme register i ACOS VEDLIKEHALD som Turnus integrasjon, derfor tittelen Integrasjon ved turnusprogram (se bilde under)

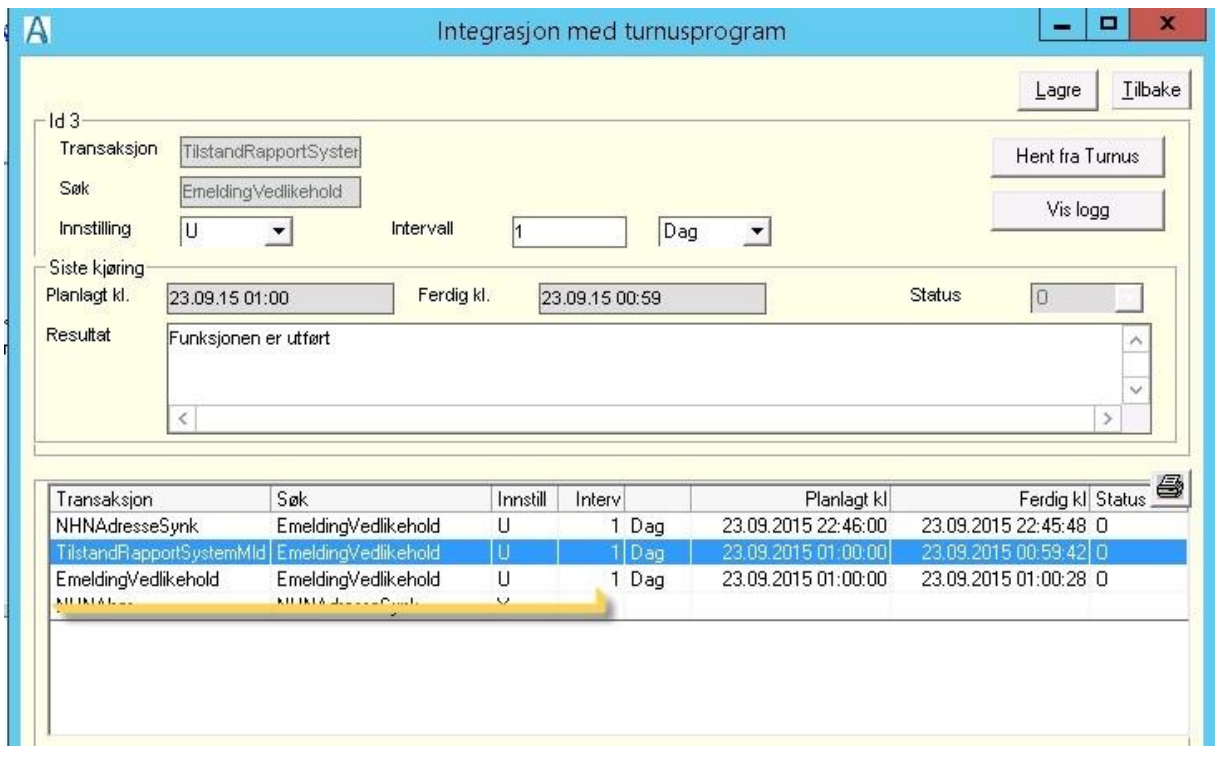

Det er **CosDocWindowsService** som styrer AR-synkroniseringen. Hvor ofte synkroniseringen skal gjøres, stilles her på **NHNAdresseSynk**. Still den inn til å kjøre 1 gang pr dag.

I tillegg styrer servicen **TilstandsRapportSystemMld** og **EmeldingVedlikehold**. Disse settes til å kjøre 1 gang pr dag.

Tidspunkt for siste kjøring viser i kolonnen Ferdig kl.

Status på siste kjøring vises i feltet Resultat.

### **EmeldingVedlikehold gjør følgende:**

### **MappeVedlikehold**

Fjerner en uke gamle filer fra emelding/tempkatalog

Fjerner en måned gamle filer fra MottaSlett

### **Databasevedlikehold**

"Fjerner en uke gamle registreringer fra feilloggen - type L.

"Fjerner en måned gamle registreringer fra feilloggen - type M.

"Fjerner et år gamle registreringer fra feilloggen - type F.

#### **AvkvitterEtter96Timer**

Avkvitterer utgående meldinger eldre enn 96 timer som mangler applikasjonskvittering.TilstandsRapportSystemMld

TilstandsRapportSystemMld viser i Personlig innboks til alle systemansvarlige.

Denne er en tilstandsrapport over ''emeldingene''.

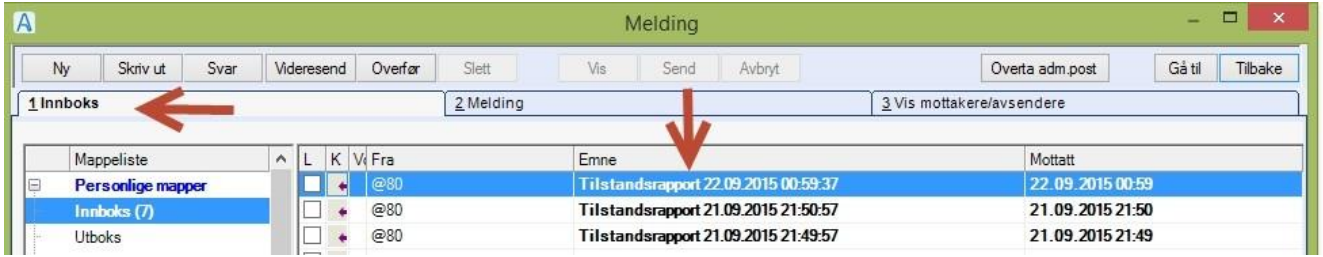

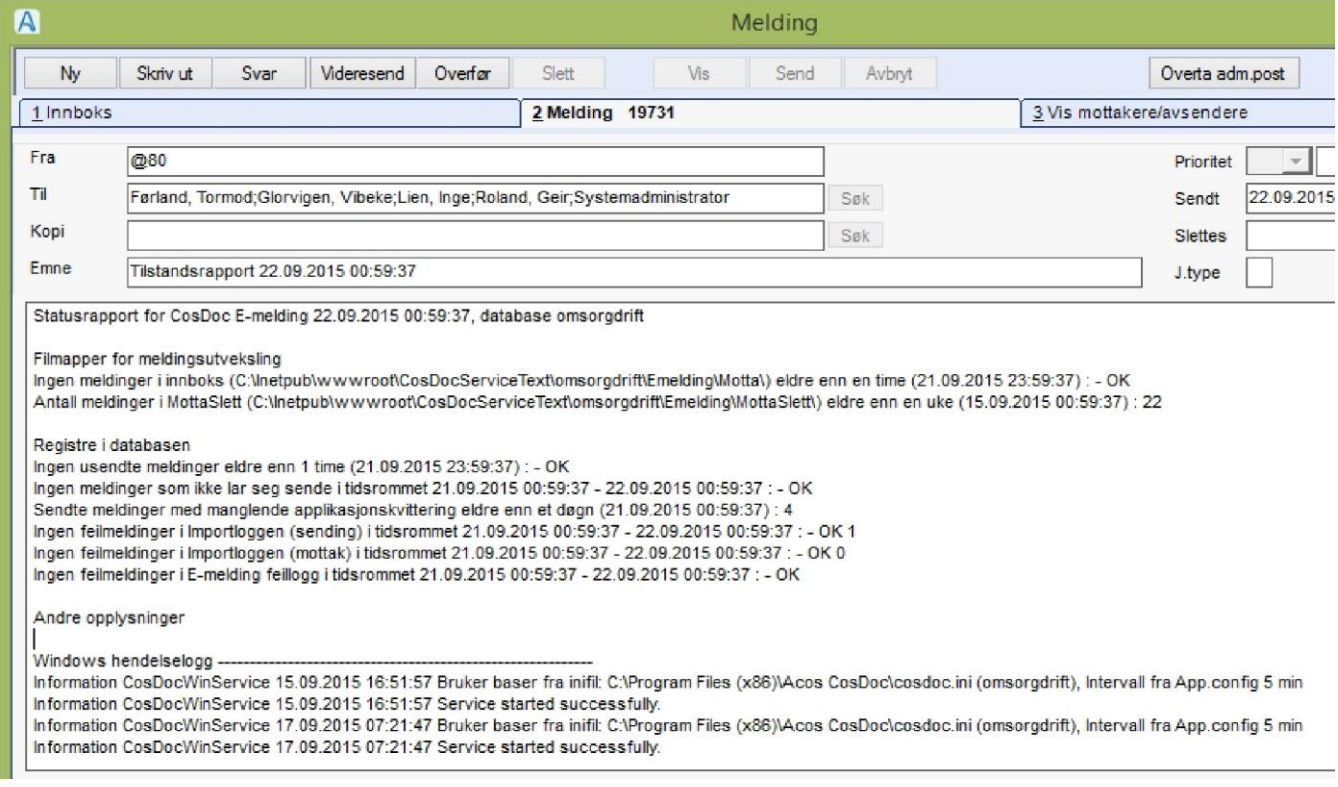

' Registre i databasen' henter fra Import/Eksportloggen

#### Enten vises:

#### **Feilmeldinger i Importloggen (sending) i tidsrommet " fraDato – tilDato.**

Med feilmelding er å forstå meldinger med annen status enn O (ok) i Import/Eksportloggen. Antall meldinger med ''feil status'' viser før - , så kommer OK. Hvis det er tall etter OK, er det meldinger med status =O i angitt tidsrom (siste døgn).

Eller så vises linjen :

**Ingen feilmeldinger i Importloggen (sending) i tidsrommet (siste døgn) - OK " antall OK''**

### <span id="page-16-0"></span>1.3 Integrasjon DIPS Communicator – CosDoc E-melding.

Denne teksten kan på ingen måte erstatte dokumentasjonen i DIPS Communicator.

Ved alle avvik mellom denne teksten og dokumentasjonen i DIPS, er det dokumentasjonen i DIPS som gjelder.

### <span id="page-16-1"></span>1.3.1 Integrasjon med CosDoc

Velg CosDoc som System på Generelt-fanen. Dette forteller DIPS Communicator at EPJ-systemet er CosDoc.

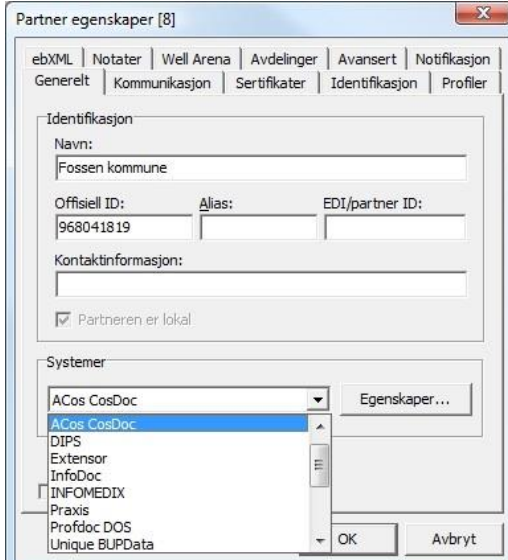

Mappe for utveksling av meldinger.

Velg Egenskaper og du får følgende bilde:

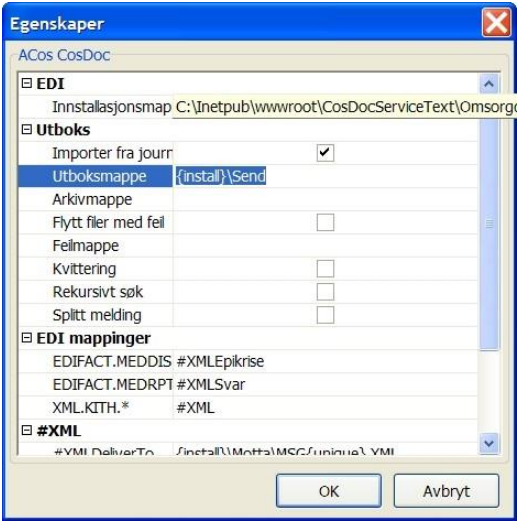

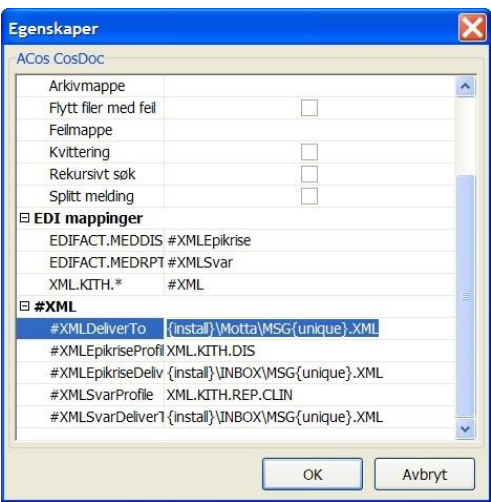

EDI.Installasjonsmappe = C:\Inetpub\wwwroot\CosDocServiceText\Omsorgdrift\Emelding

Utboks.Import fra journal – avkrysses

Utboks.Utboksmappe = {install}\Send

#XML.#XMLDeliverTo = {install}\Motta\MSG{unique}.XML

{install} henviser til EDI.Installasjonsmappe.

Filmappene Utboks.Utboksmappe og #XML.#XMLDeliverTo skal altså være de samme som er definert i CosDoc som send og motta.

# <span id="page-17-0"></span>1.3.2 Kobling mellom korrespondansepartner i CosDoc og DIPS

### Communicator

Kobling skjer ved at HerID registreres på partneregenskaper og i feltet HerID i Identitetsregisteret i CosDoc, under i fana Identifikasjon i Communicator og ID-type + Emld ID.

Dette gjelder også lokal partner som skal kobles til kommunen.

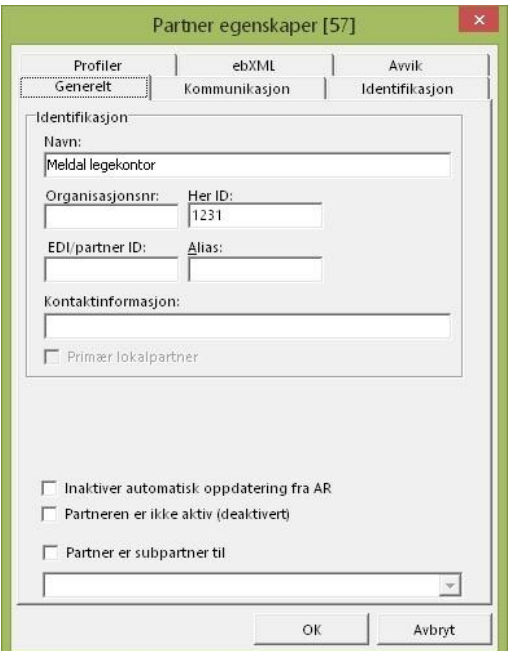

Når en bruker DIPS sin Oseanfunksjonalitet med nedlasting av ny partner fra AR, så opprettes all informasjon automatisk.

### 1.3.2.1 DIPS Communicator - Osean informasjon

Lokal partner (toppnivå) må ha EDI-adresse i DIPS (selv om kommunen i AR ikke har/ikke skal ha EDIadresse på toppnivå).

Integrasjon mot AR settes på i Preferanser/Meldinger/Adresseregister i NHN: Sett hake i 'Bruk AR som…..'

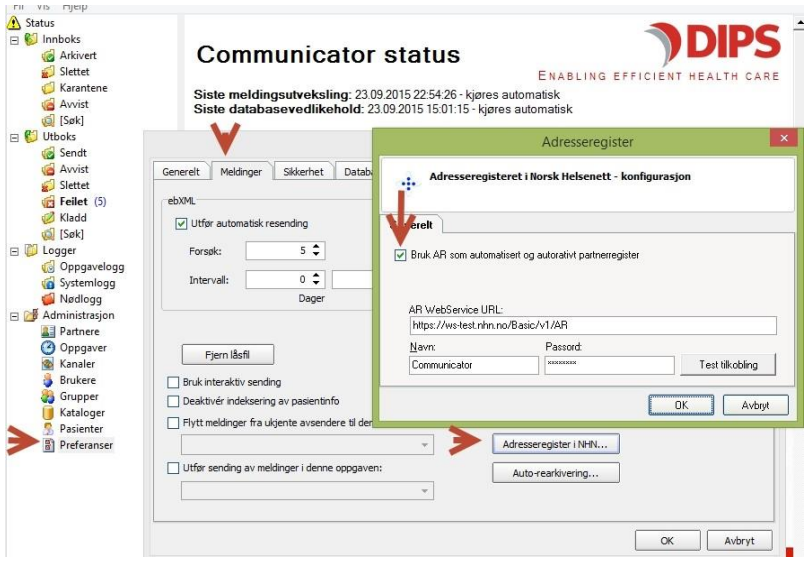

Sjekk at Test tilkobling er OK.

Videre skal Oppgaver / AR stilles inn på å kjøre daglig

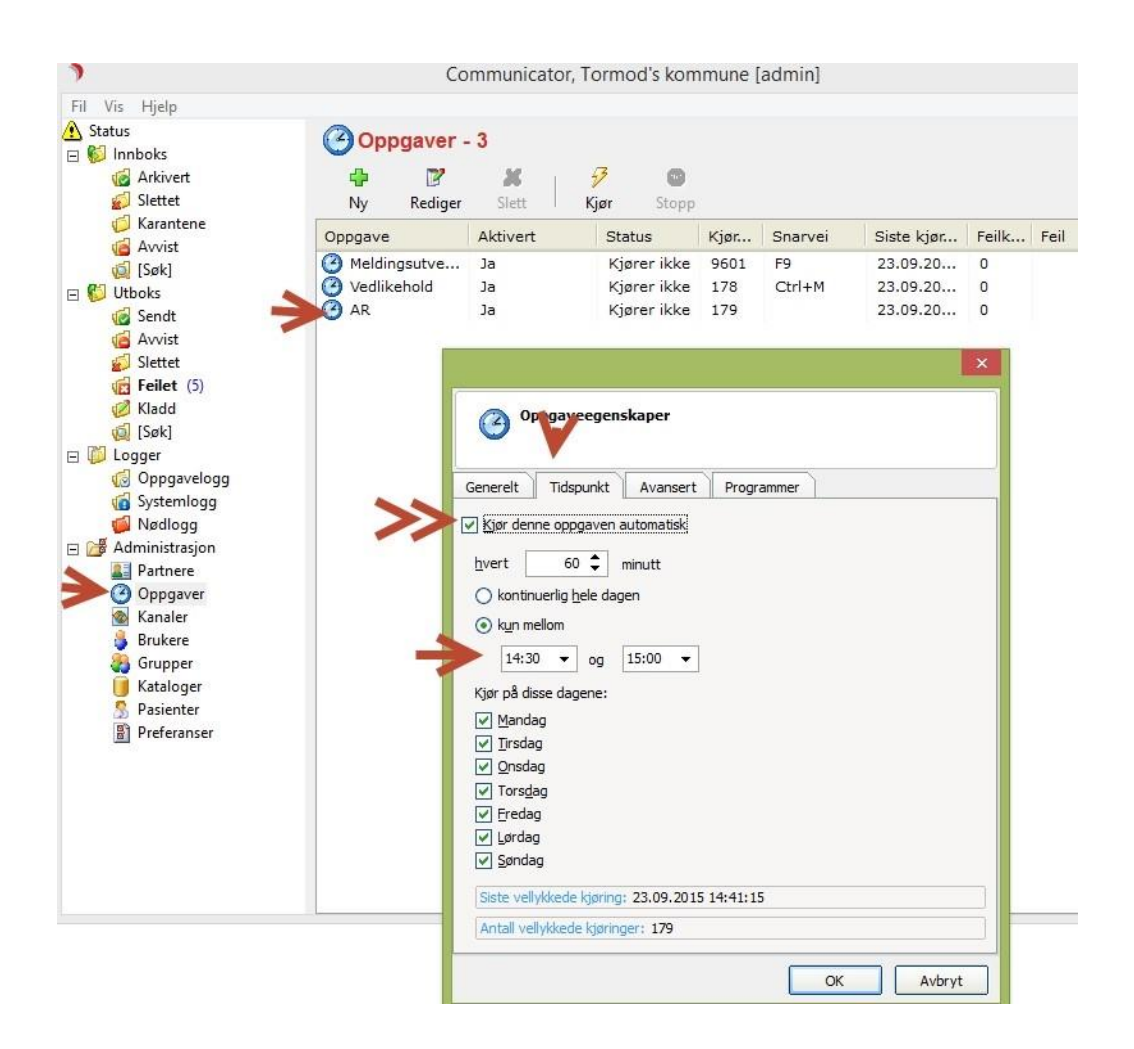

Partner som en ikke ønsker skal automatisk oppdateres fra AR kan unntas fra dette

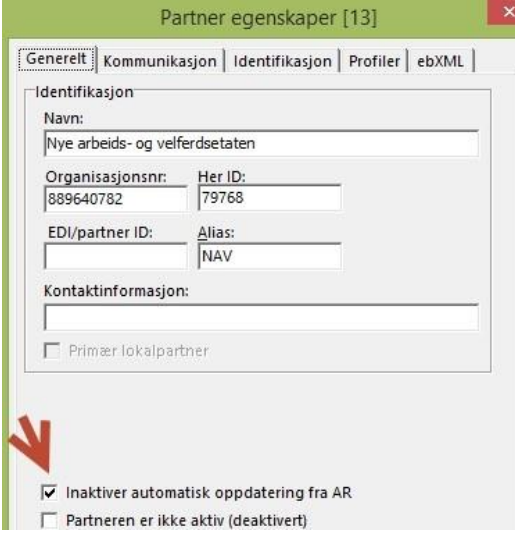

### 1.3.2.2 DIPS Communicator – meldingstype Inntektsforespørsel

Meldingstypen er ikke støttet i nåværende versjoner av Communicator, men ifølge DIPS Utvikling er det mulig å legge til meldingsprofilen manuelt ved å editere fila dorisedi.ini som ligger i folderen «Program» i Communicators installasjonskatalog.

Øverst i denne fila, i seksjonen [Message Profiles], ligger alle meldingstypene som Communicator støtter. I denne seksjonen må det legges til to linjer:

### **XML.KITH.HEAD.InntektsForesporsel=Forespørsel til NAV om inntektsopplysninger**

### **XML.KITH.HEAD.InntektInformasjon=Inntektsinformasjon fra NAV**

Lenger ned i fila, under teksten «**Message Profile Global Settings**», ligger egenskapene til alle støttede meldingstyper. Her må følgende seksjoner legges til:

### [**XML.KITH.HEAD.Inntektsforesporsel]**

PayloadSigning=xmldsig ebXMLPartyId=HerIdOnly ebXMLSenderRole=Fordringshaver ebXMLReceiverRole=Ytelsesutbetaler ebXMLAction=Foresporsel ebXMLService=Inntektsforesporsel ebXMLCPAId=auto+10

### **[XML.KITH.HEAD.Inntektinformasjon]**

PayloadSigning=xmldsig ebXMLPartyId=HerIdOnly ebXMLSenderRole=Ytelsesutbetaler ebXMLReceiverRole=Fordringshaver ebXMLAction=Inntektinformasjon ebXMLService=Inntektsforesporsel ebXMLCPAId=auto+10

### 1.3.2.3 CPP/CPA

InntektsforespørseInntektsforespørsel-Informasjonsmodell og XML meldingsbeskrivelse,

Versjon 1.3 12. mai 2014

Følgende ebXML-parametere skal benyttes:

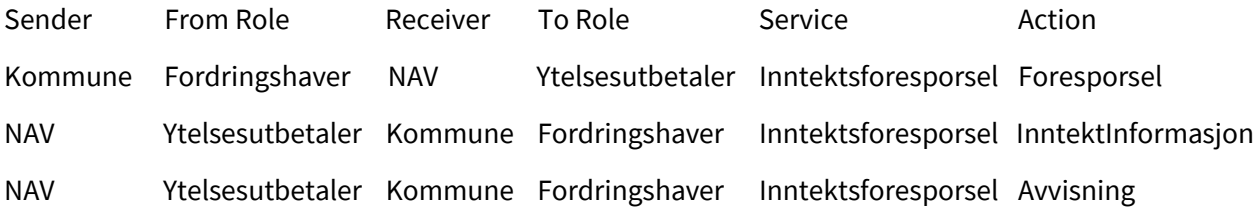

### 1.3.2.4 CPAID

Hver kommune har fått egen **CPAid** hos NAV i forbindelse med NAV trekkmeldingen.

Hvis Dips Communicator berre vert brukt av pleie og omsorg, kan denne verdien sette inn på

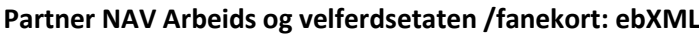

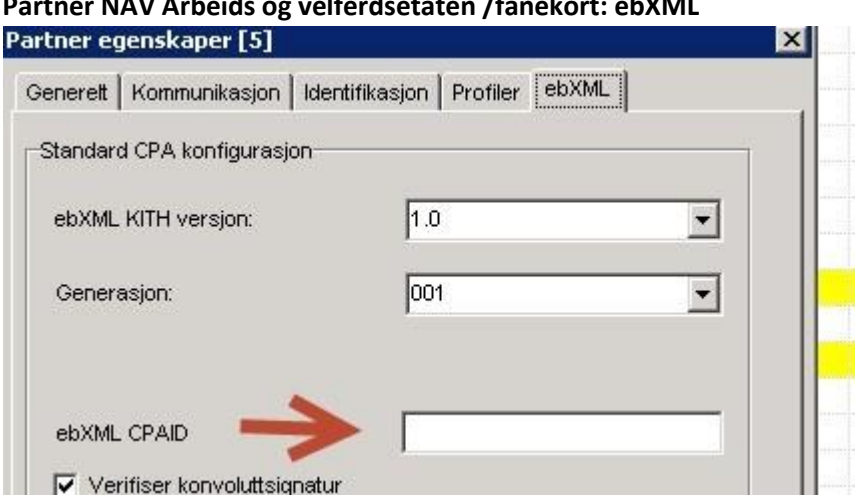

Hvis flere avdelinger i kommunen bruker **felles** DIPS Communiktor – slik at kommunen har flere CPA id-er hos NAV, legges pleie- og omsorg CPA id direkte i **Profiler** – Meldingstype: **Inntektsforespørsel** i feltet ebXMLCPAID i **Egenskaper**.

# <span id="page-22-0"></span>1.4 Hjelpeprogram for samstilling av Identitetsregisteret og NHNAdresseregister

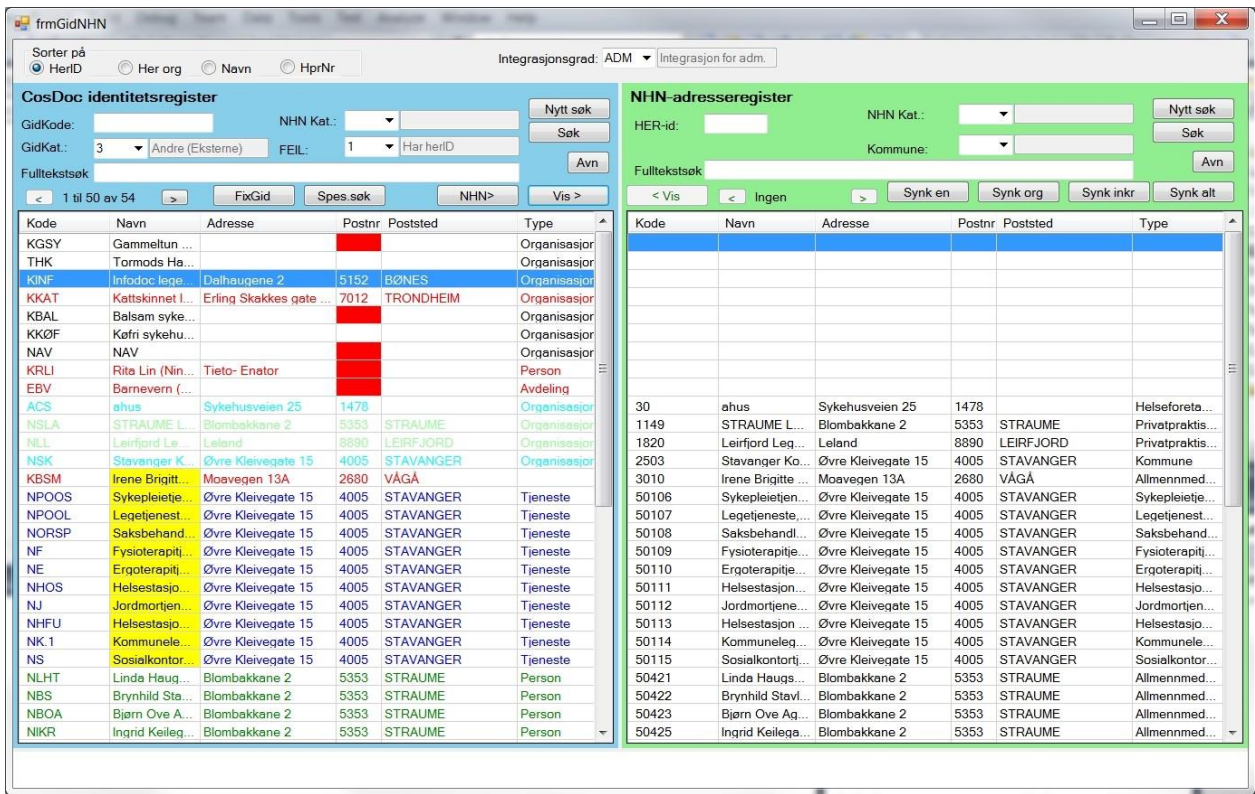

Programmet viser delt skjerm med identitetsregisteret til venstre og NHN-Adresseregister til høyre.

Man kan søke i Identitetsregisteret og be om tilsvarende registreringer fra Adresseregisteret, eller søke i Adresseregisteret og få tilsvarende registreringer fra Identitetsregisteret.

### <span id="page-22-1"></span>1.4.1 FARGEKODE - forklaringer

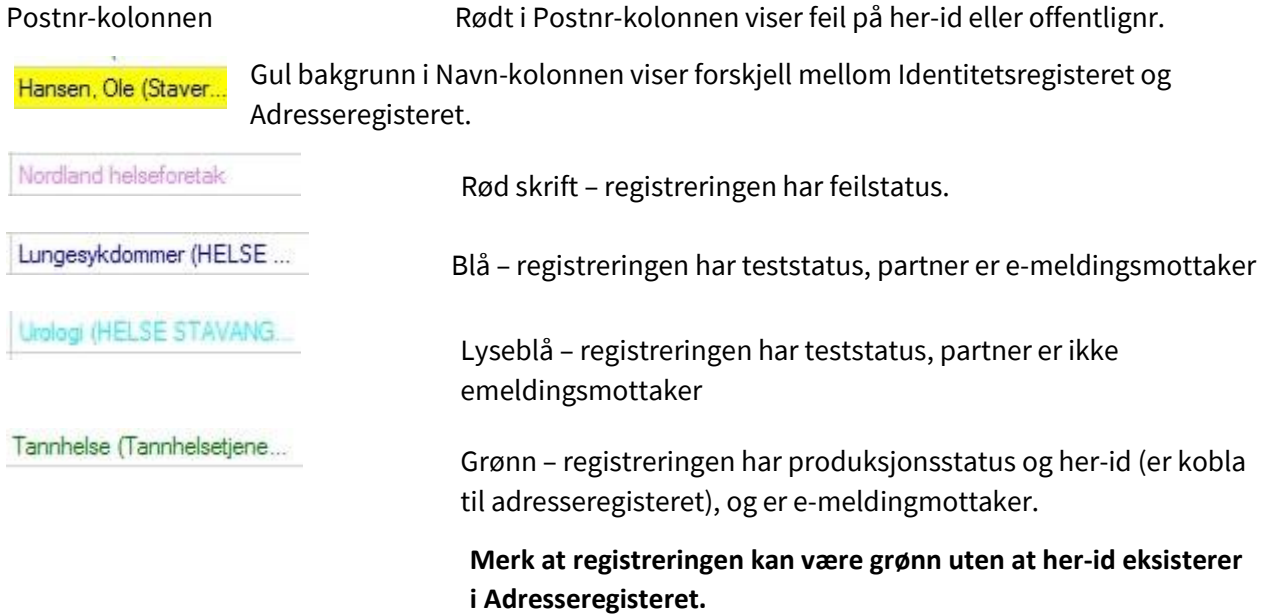

### Tannheisetjenesten Lysegrønn – registreringen har produksjonsstatus og her-id (er kobla til adresseregisteret), men er ikke e-meldingmottaker. Acos legevakt (Tormods ko. Brun-har org.nr men mangler her-id.

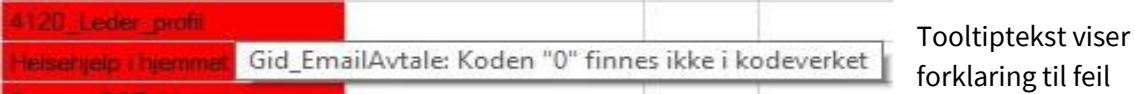

# <span id="page-23-0"></span>1.4.2 Vasking av eksisterende data:

### Til dette kan det brukes spesielle søk:

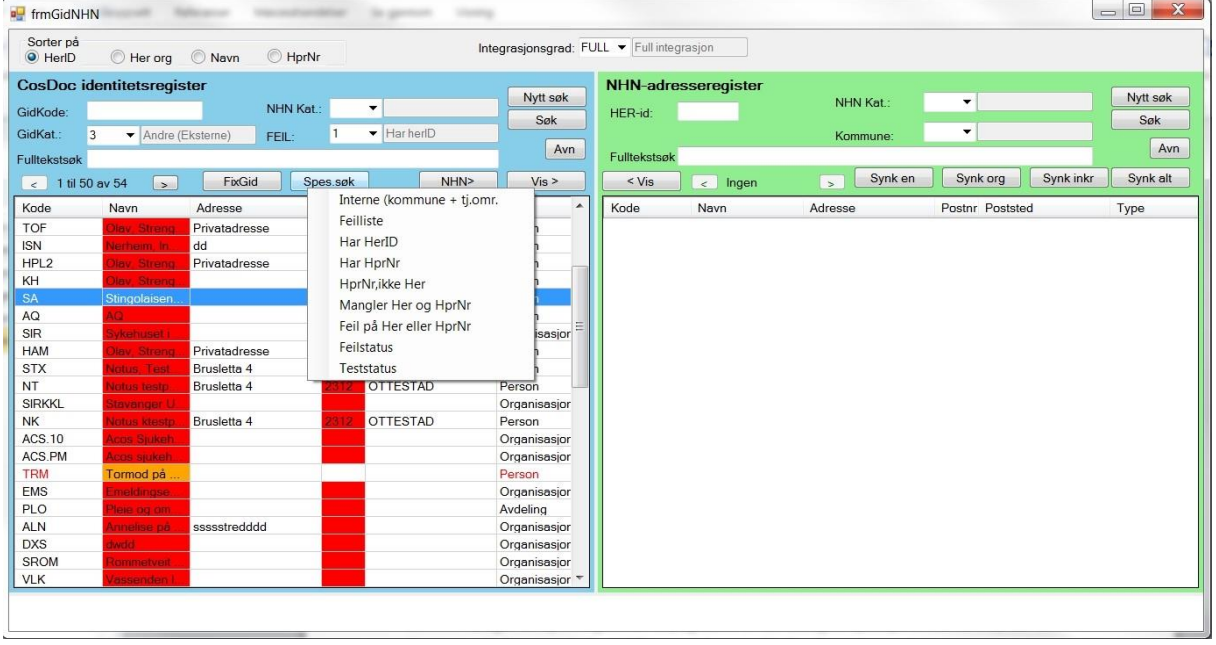

### **Søk først fram feillista og rett opp i alle feil.**

Da NHN-kategori er nytt obligatorisk felt, og det er en del strengere sjekk på identitetsfelta, kan det forekomme feil som var lovlige i tidligere versjoner av CosDoc.

Dette søket søker også på interne identiteter og tar full valideringssjekk. Rødt i Navn-kolonna betyr feil. Orange er advarsel.

Gå til registreringsbildet ved å dobbeltklikke i gridden og rett opp feila.

Du kan kun rette eksterne i dette bildet (kategori 3).

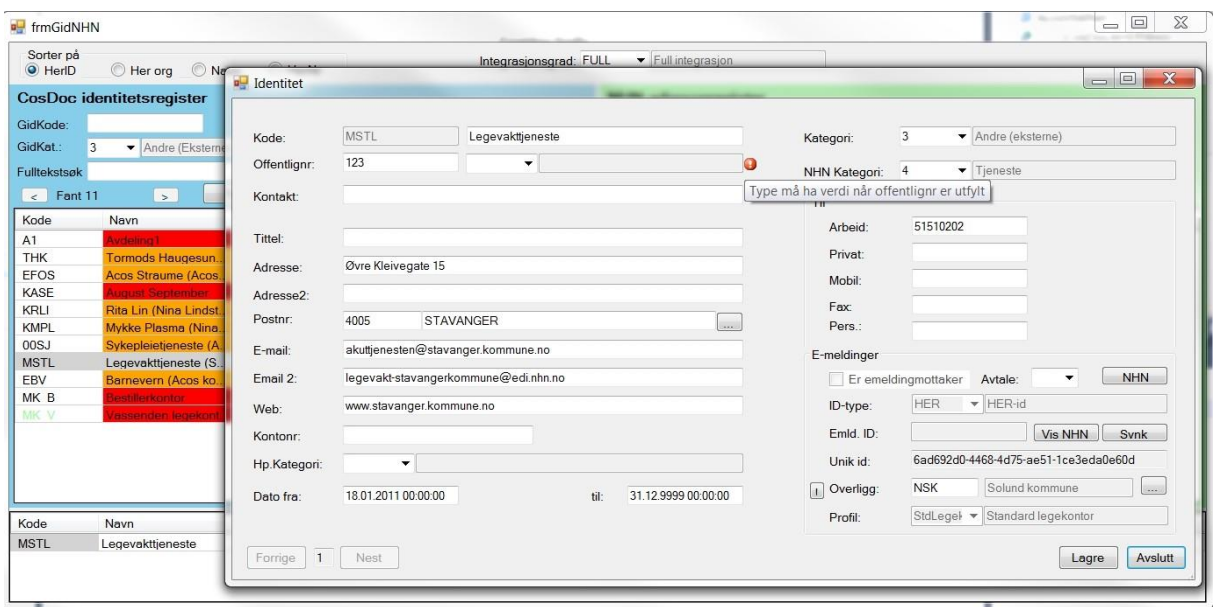

Når du lagrer, viser eventuelle feil med rød prikk bak feltet, og feilmelding vises ved å føre markøren over den røde prikken.

### **Koble på hpr-nr.**

Bruk det spesielle søket «Hprnr,ikke Her»

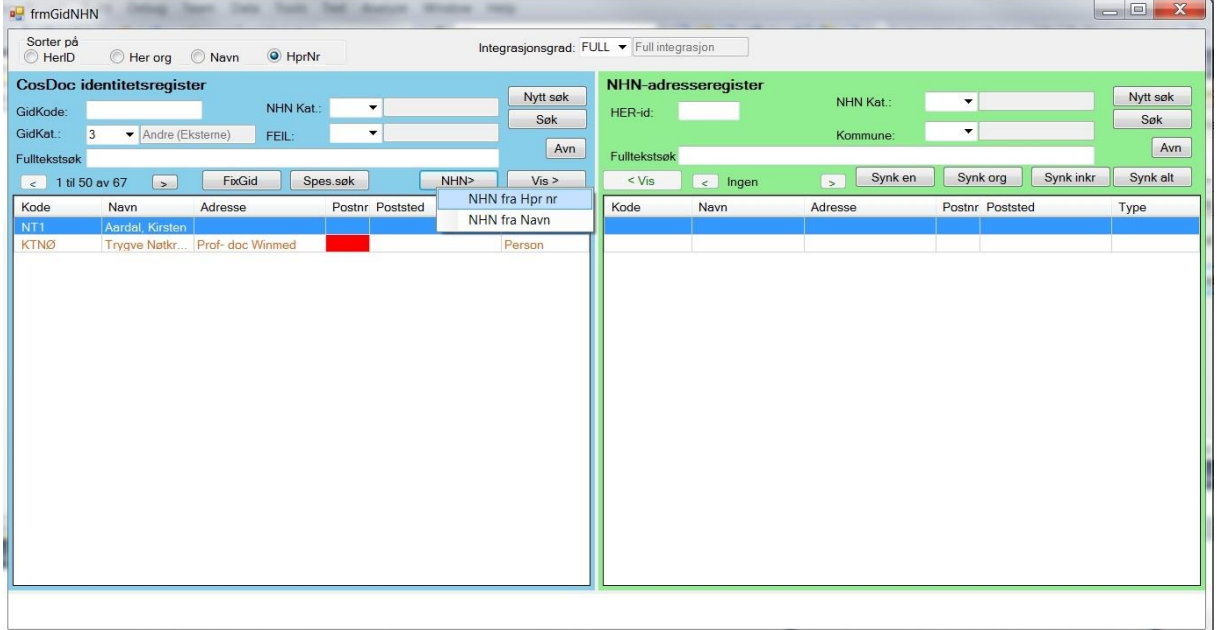

Registreringer med hpr nr, men uten herid, viser med brun tekst.

NB-finn et bedre eksempel i dokumentasjonen der personer med hpr.nr eksisterer i Adresseregisteret.

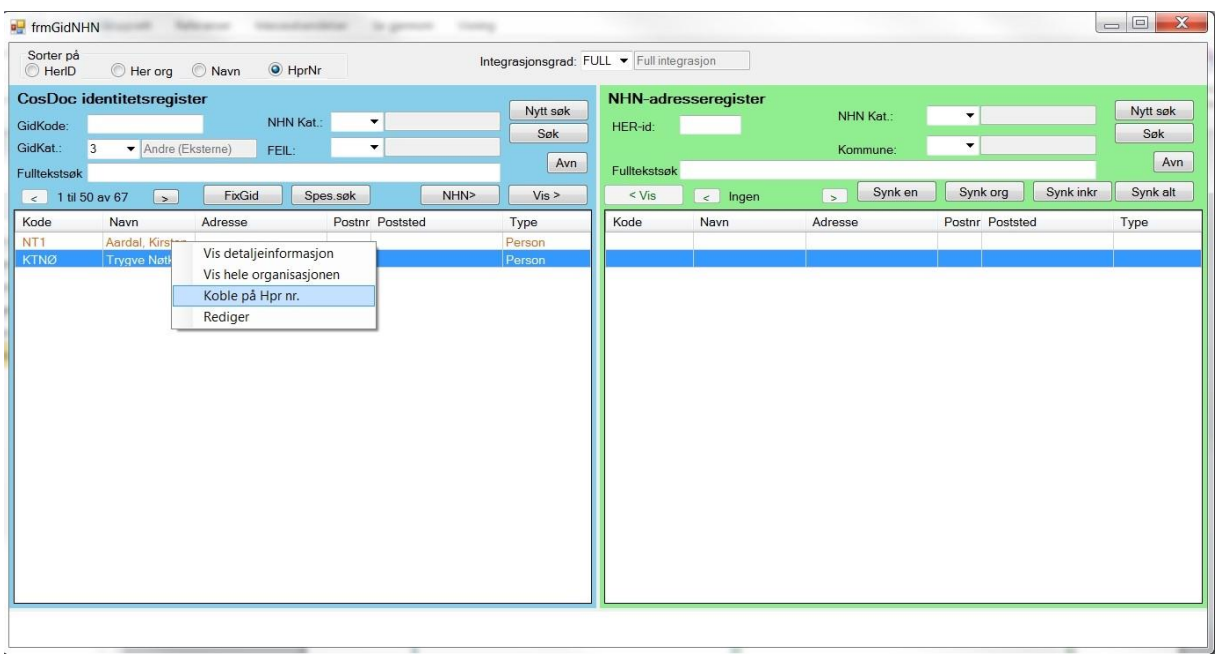

Disse kan kobles til Adresseregistert (påføres her-id) med funksjonen på nedtrekksmenyen. Kun personer som forekommer kun en gang i Adresseregisteret, blir koblet i denne funksjonen. Hvis det er flertydighet, må man åpne redigeringsbildet og velge, eller skrive her-id direkte.

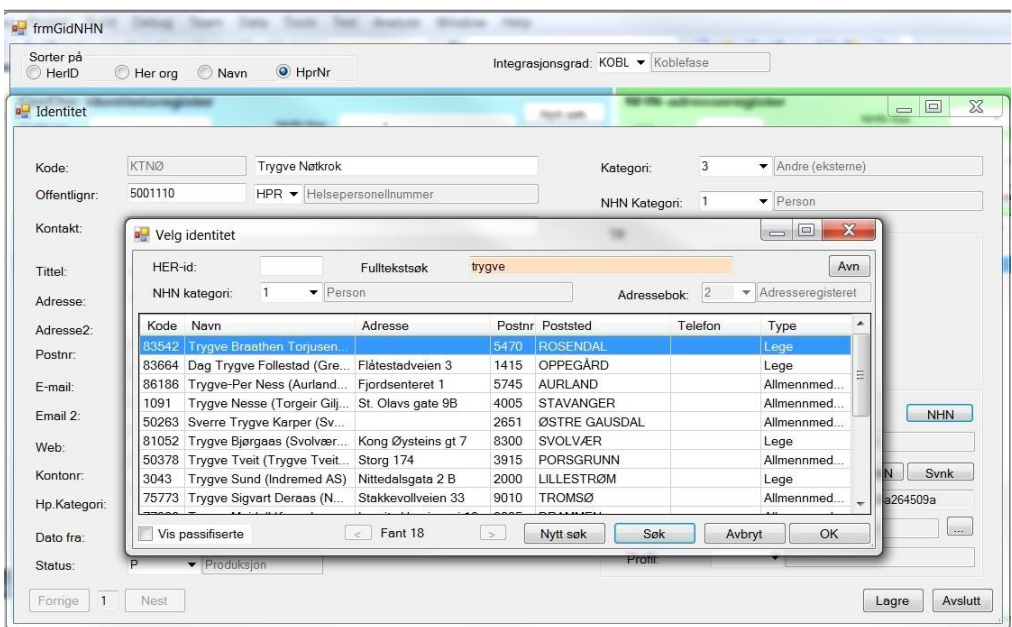

For å kontrollere om det fins registreringer uten hpr.nr/herid som tilsvarer adressater i Adresseregisteret, kan det sammenlignes på navn, nedtrekksmenyen NHN>/NHN fra Navn.

Denne sammenligninga er litt spesiell da fulltekstsøket i Adresseregisteret vil søke på de forskjellige elementa i navnet for seg.

Dette er kun liste, om noen av disse skal kobles, må man bruke metoden ovenfor.

### <span id="page-26-0"></span>1.4.3 Kontroll av egen organisasjon

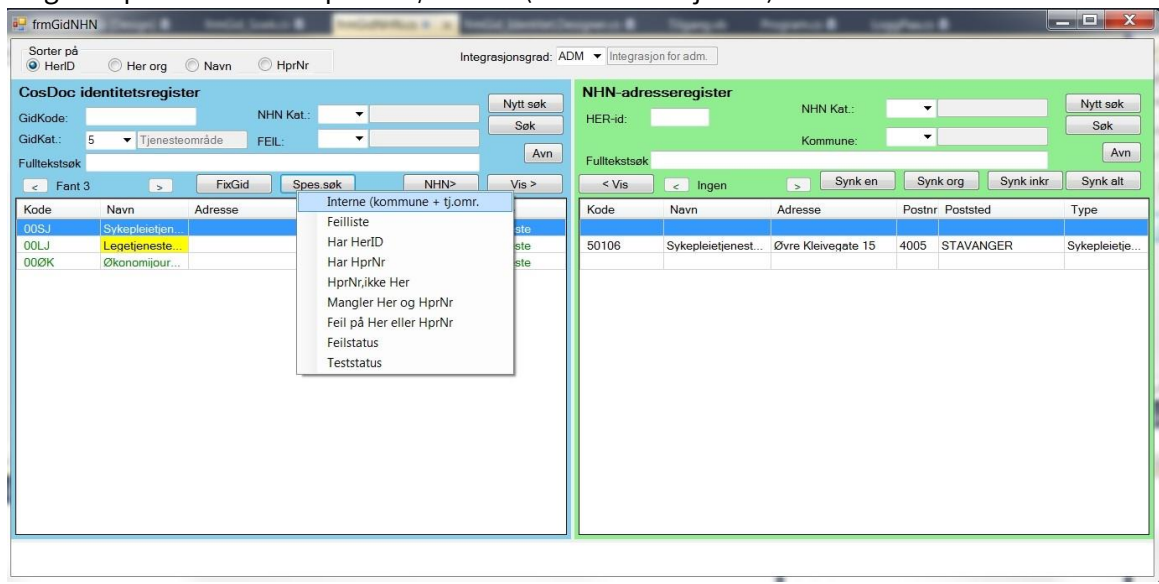

Velg det spesielle søket «Spes.søk/Interne (kommune + tj.omr.)

Avvik må rettes opp i MHN-Adresseregister v.hj.a. webgrensesnittet.

### <span id="page-26-1"></span>1.4.4 Nedlastning av adressater fra Adresseregisteret.

Etter at integrasjonen er satt til **ADM** eller **FULL**, kan man søke fram adressater i høgre del av bildet og overføre til lokalt register.

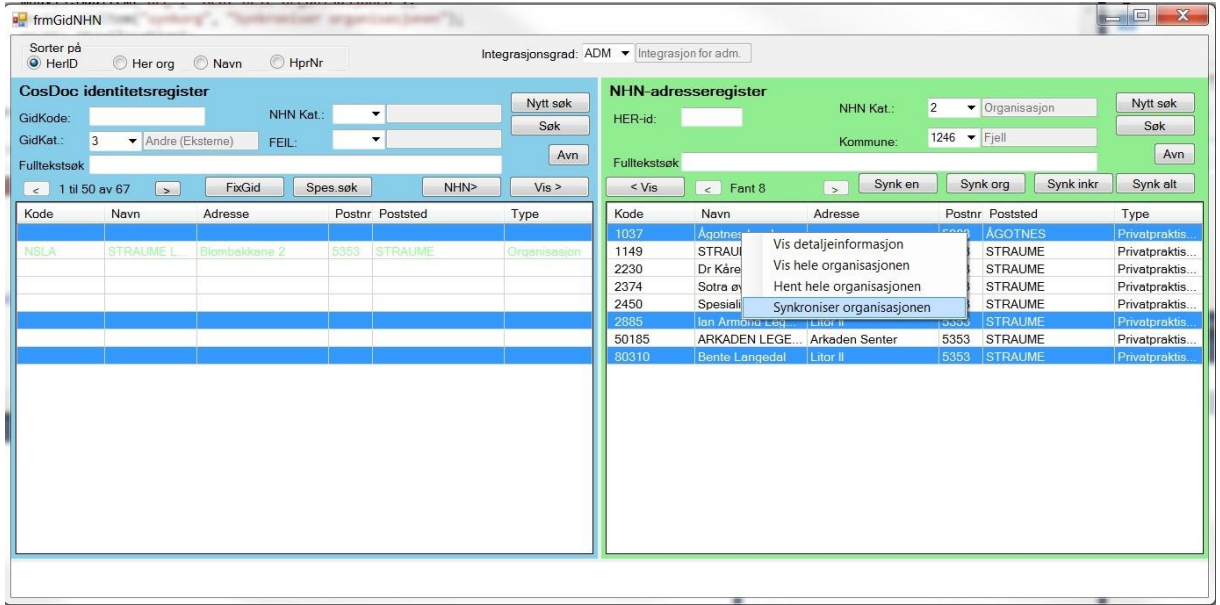

Eksempelet viser søk på legekontor i Fjell kommune (for å søke på legekontor, må avansert søk brukes. Merk at kommunale legekontor ikke kommer med i søket).

Marker de som skal overføres til lokalt (hold ctrl nede for å merkere flere) og velg «Synkroniser organisasjon» på menyen på høgre musetast eller på knappen oppe.

### **Spesielle merknader.**

Kommunale legekontor og andre underorganisasjoner blir klassifisert som Organisasjon i Identitetsregisteret. Disse kan da søkes fram sammen med andre legekontor i lokalt register.

De må søkes spesielt i NHN-Adresseregister.

Kommunale tjenester som ikke er registrert i Identitetsregisteret, kategori 5, med matchende her-id, blir antatt å tilhøre en annen applikasjon og blir lasta ned som eksterne.

Når tjenesteområder blir registrert i Adresseregisteret, er det derfor viktig å registrere de samme tjenenesteområdene med her-id i CosDoc før neste synkronisering.

Ellers blir tjenesteområdet registrert i Identitetsregisteret som ekstern partner.

Det blir ikke foretatt oppfriskning av lokalt register for adressepartene i ei melding for hver sending/mottak, kun ved periodisk kjøring.

# <span id="page-28-0"></span>2 E-meldinger - systemregister

Innstillinger/Administrasjon/E-melding/E-meldinger

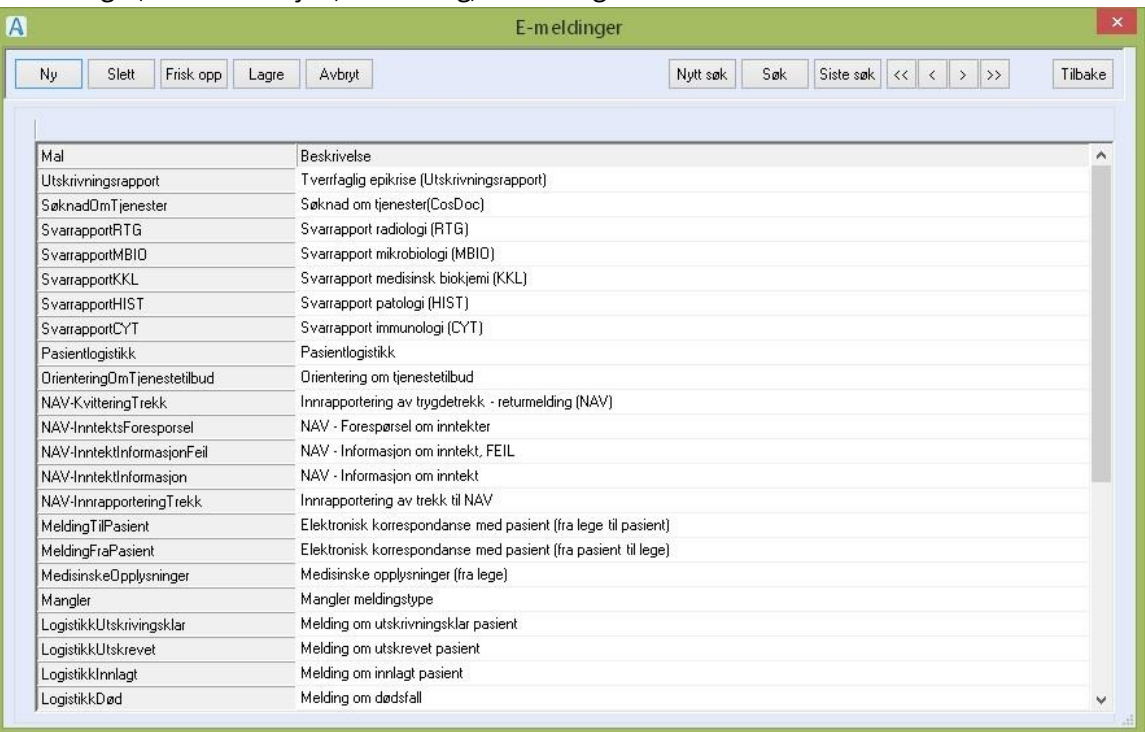

**Info**: Dette registeret inneholder forhåndsinnlagte data. Bruker skal ikke legge til eller fjerne i registeret.

#### **Feltbeskrivelse**:

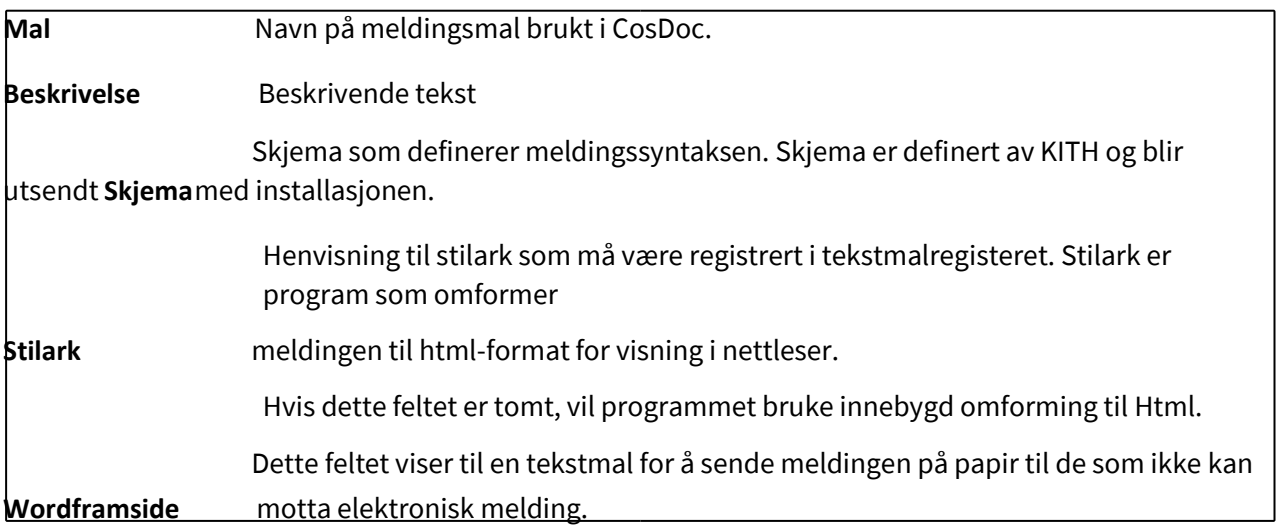

Tekstmalen må inneholde bokmerke 'Of\_lstEmldHTML' for å flette inn meldingen.

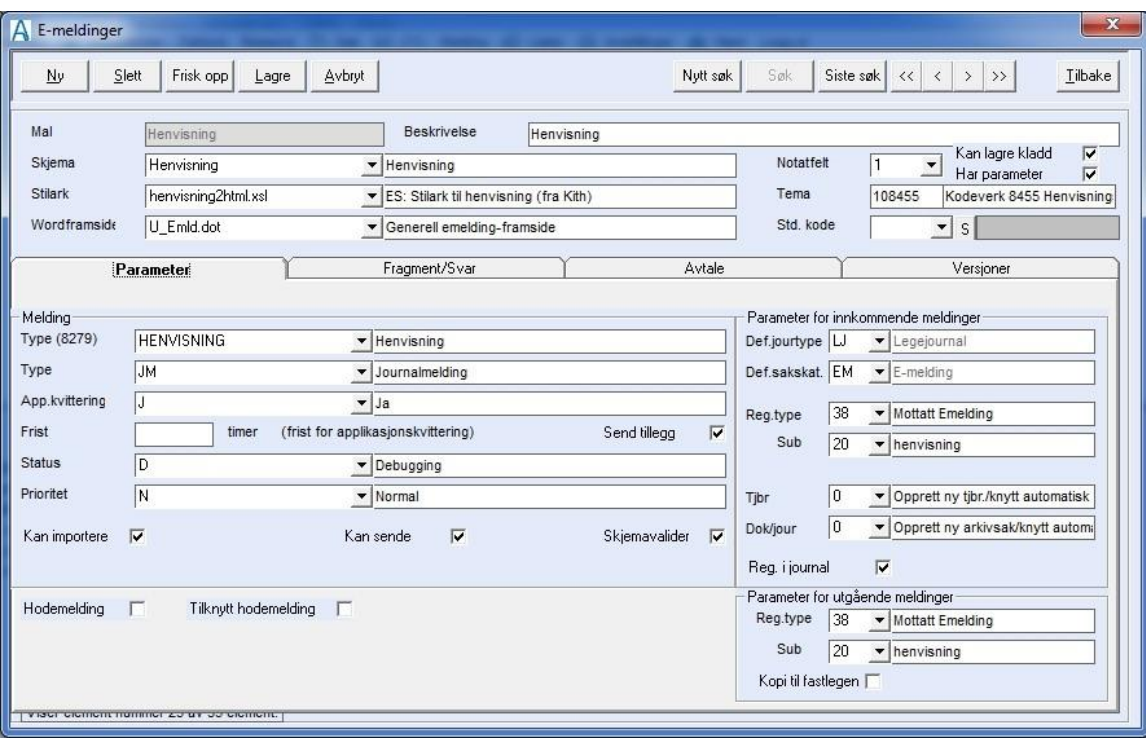

# <span id="page-30-0"></span>2.1 Fane for parameter:

Disse verdiene skal være ferdig oppsett ved installasjon og skal ikke endres uten i samråd med DIPS Front AS.

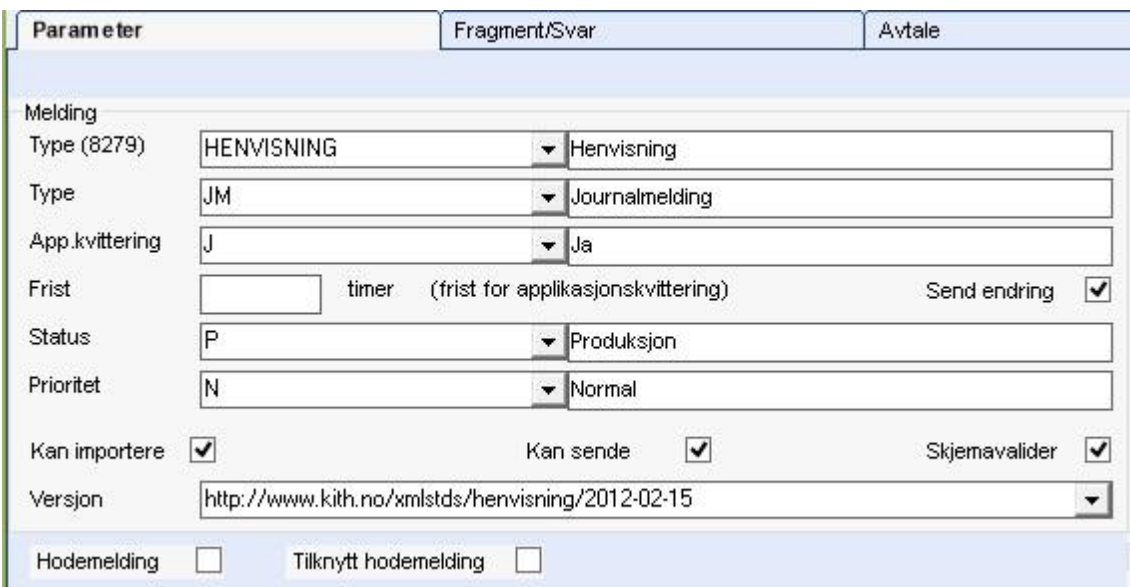

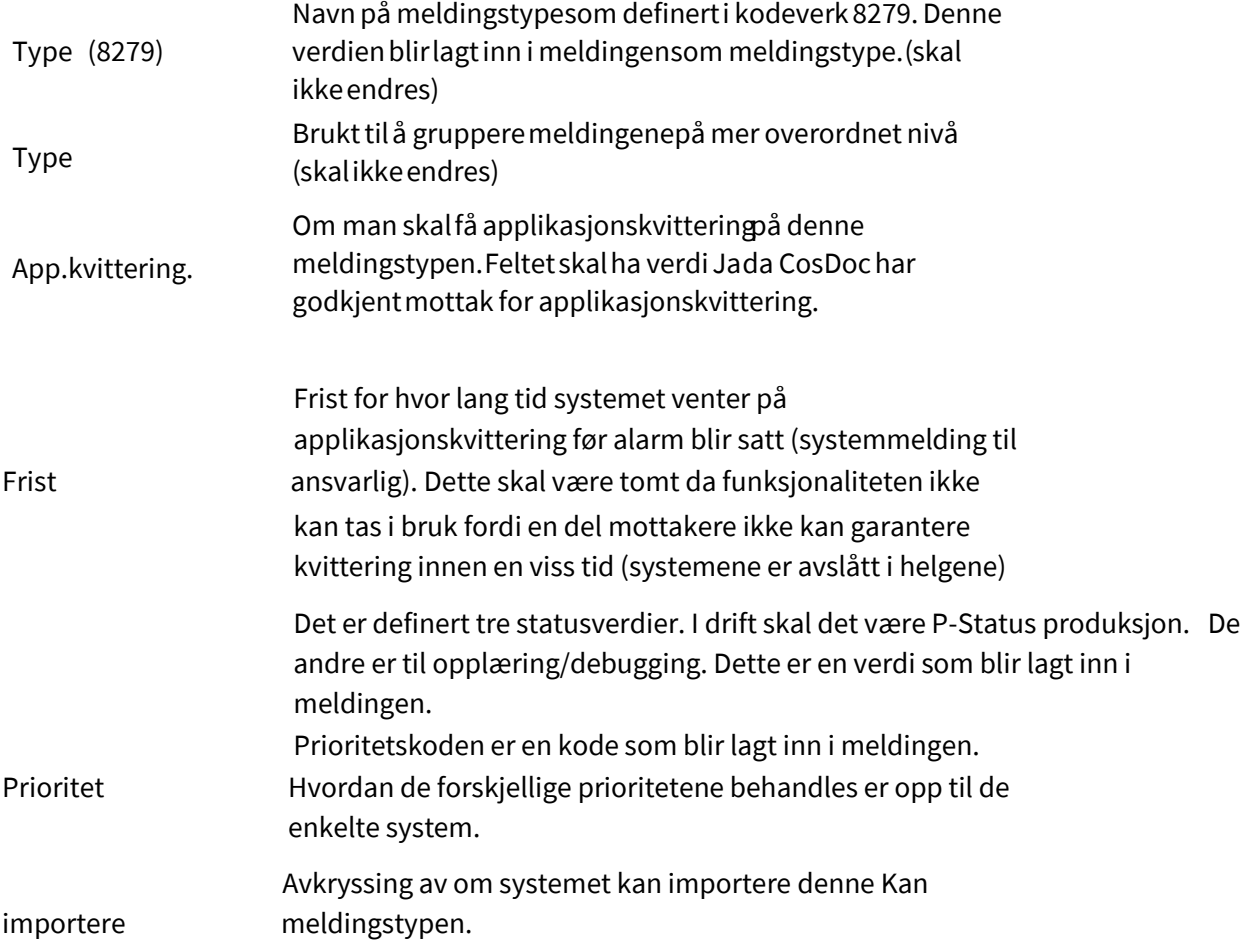

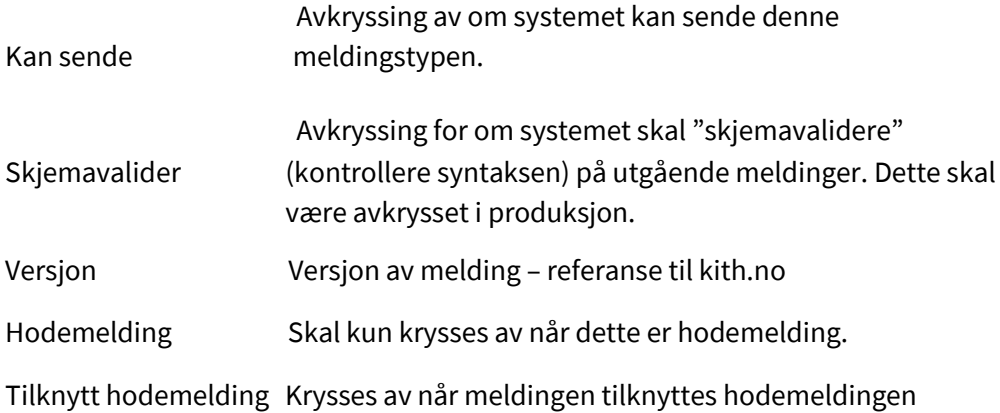

## <span id="page-31-0"></span>2.2 Parameter for innkommende meldinger

Disse parameterne styrer hvilke sakstyper og journaltyper meldinger av denne typen havner i.

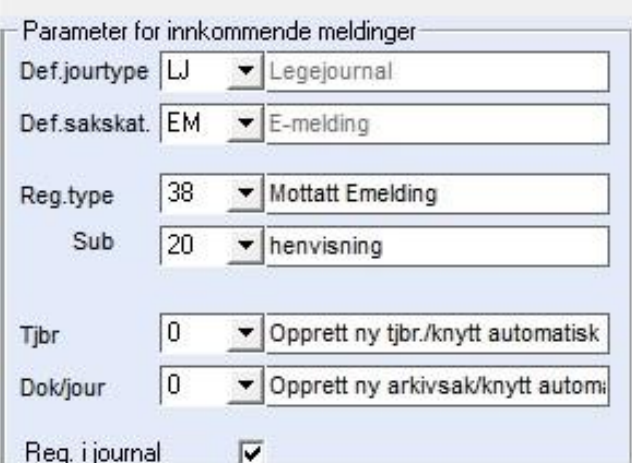

Kode for journaltype. Meldingen havner i denne journalen, hvis ikke tjenesteområde er satt Def.Jourtype opp.

- Def.sakskat. Hvis meldingen av en eller annen grunn ikke skal i journal, vil den bli lagt i denne sakstypen.
- Reg.type Registreringstypen som blir brukt i journal. Denne skal være 38 på innkommende e-meldinger
- Sub Sub-typen som skal brukes på innkommende e-meldinger av denne typen. Denne er definert av DIPS Front og skal ikke endres.
- Tjbr Parameter for automatikken i tilknytning til tjenestebruker.
- Dok/Jour Parameter for automatikken i tilknytning til journal.

Reg i journal Avkrysning for at meldingen skal registreres i journal. Hvis denne er blank, vil meldingen bli registrert i vanlig arkivsak.

# <span id="page-32-0"></span>2.3 Parameter for utgående meldinger

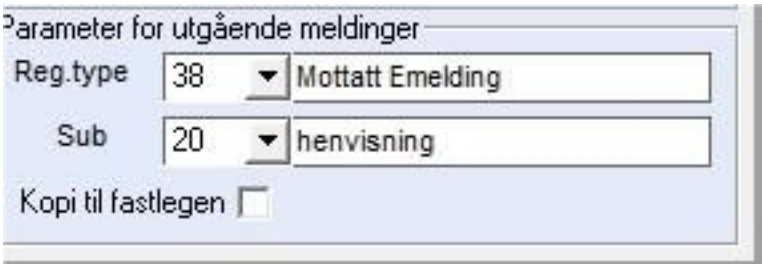

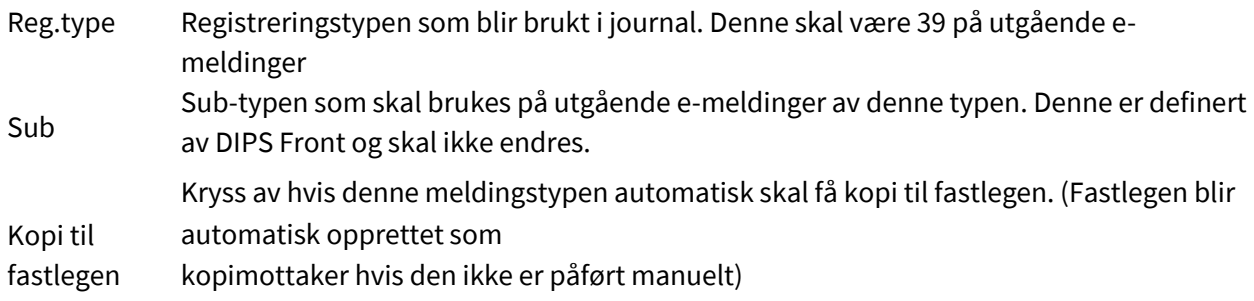

# <span id="page-32-1"></span>2.4 Fane for fragment/svar

Ved **Forespørsel** synes hvilke meldinger som skal brukes til svar på forskjellige forespørsler.

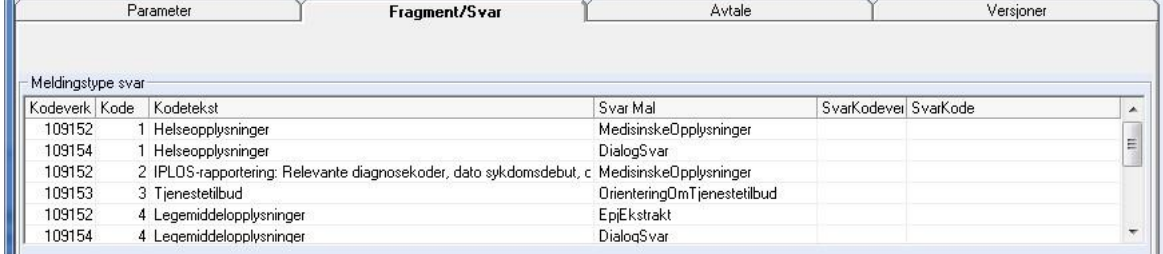

Ved andre meldinger synes hvilke elementer i meldingen som kan sendes fra CosDoc/ kan importeres til CosDoc.

Verdiene kan ikke endres.

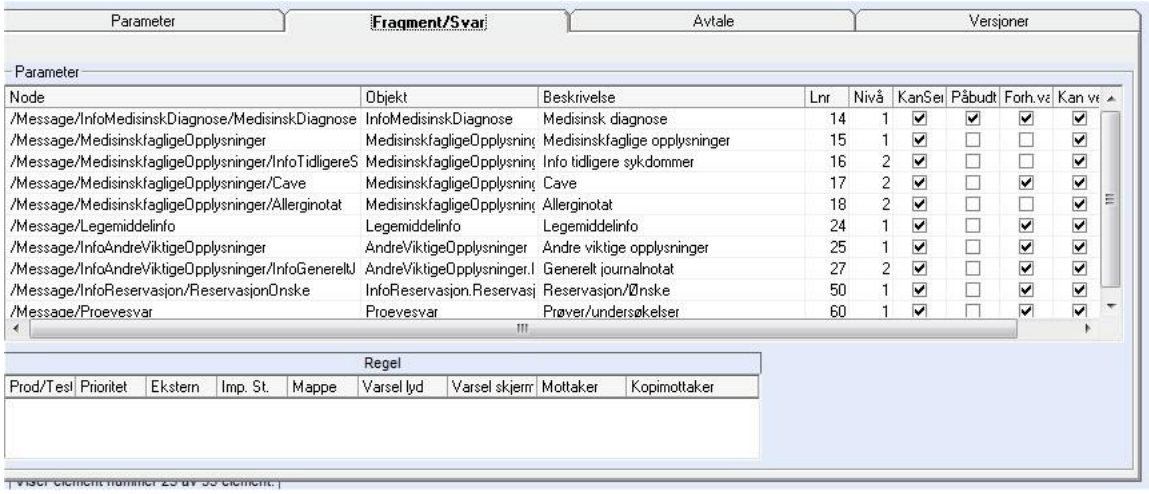

### <span id="page-33-0"></span>2.5 Fane for avtale:

Da ikke alle system kan motta alle typer meldinger, er sett hvilke mottakere som kan motta forskjellige meldingstyper i profilene.

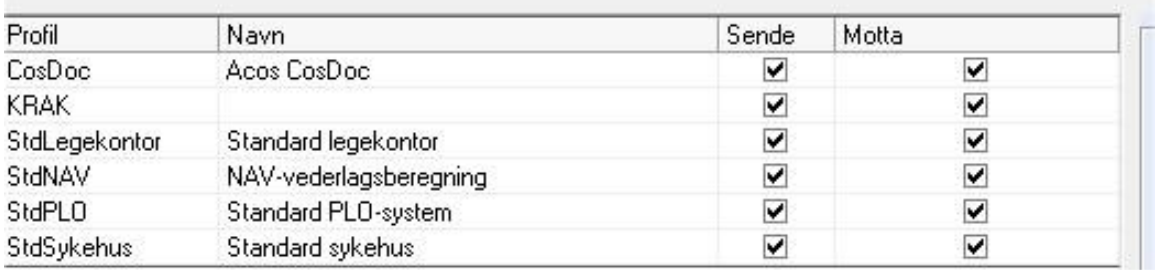

Det er kun institusjon (øverste nivå i en organisasjon) som skal ha avtale(profil), ikke avdelinger og personer.

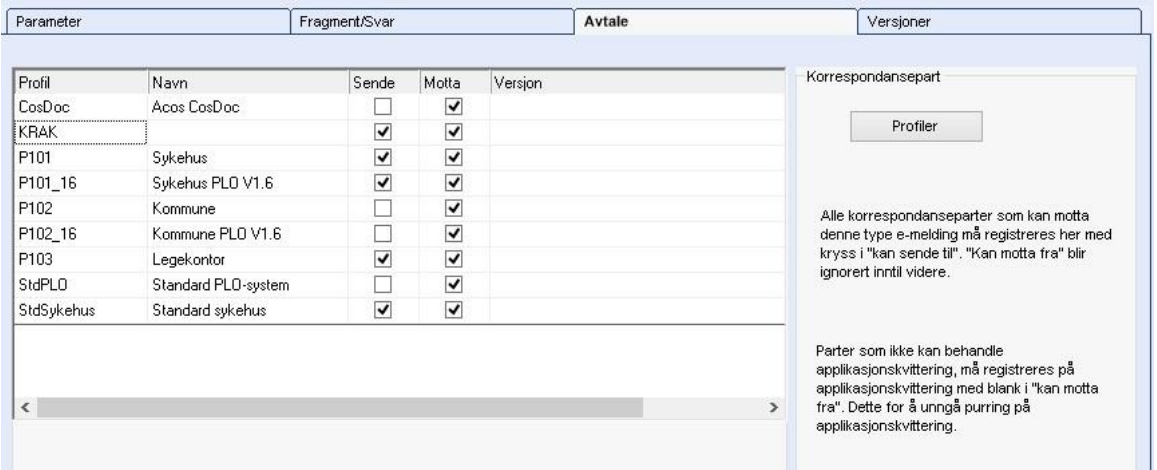

# <span id="page-34-0"></span>2.6 Fane for Versjoner

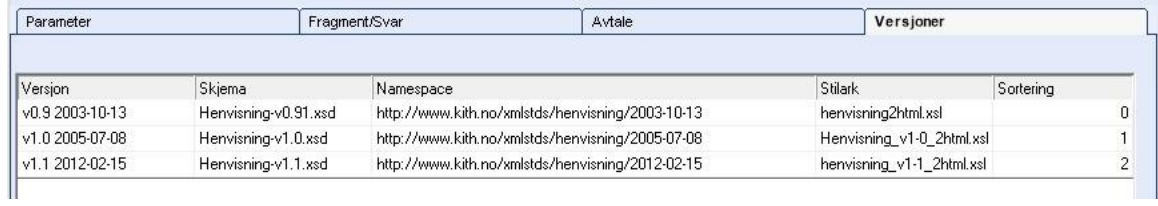

Grid med oversikt over versjoner av meldingen og og tilhørende stilark.

# <span id="page-34-1"></span>2.7 Tekstmaler

### <span id="page-34-2"></span>2.7.1 Systemet forlanger en tekstmalregistrering pr meldingstype

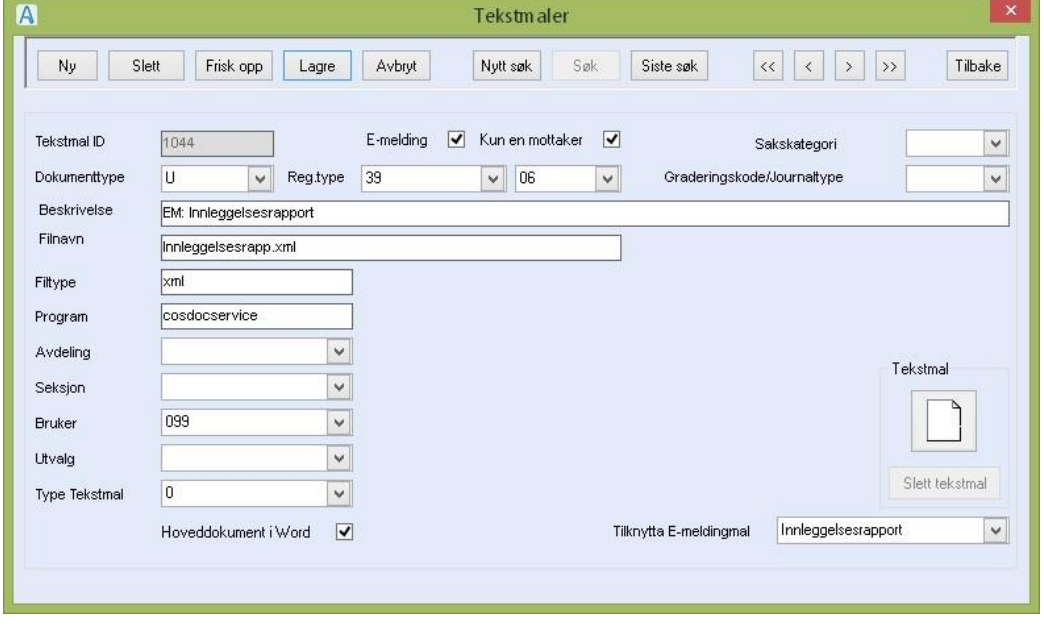

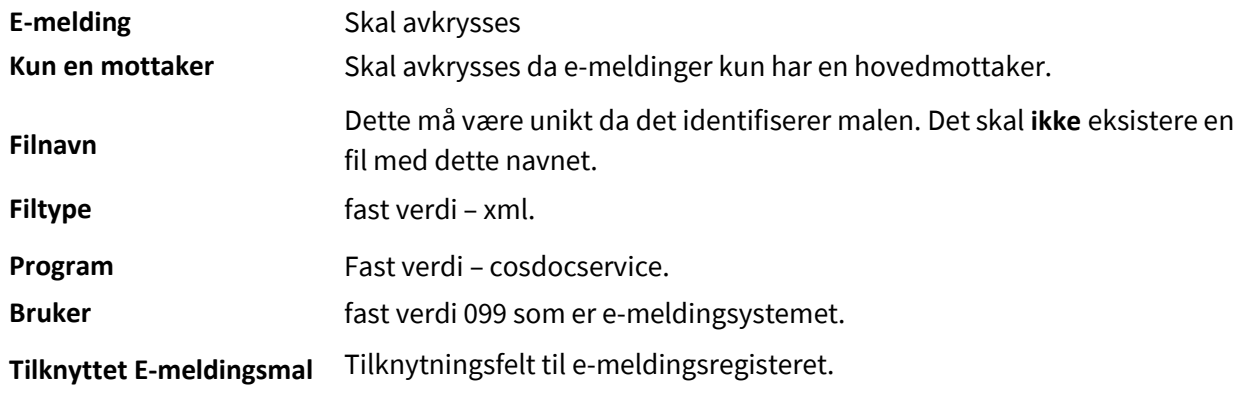

# <span id="page-35-0"></span>2.8 Visningsfiler (stilark)

Visningsfiler registreres som tekstmaler (de blir innlagt automatisk).

Selve visningsfilene ligger i fast mappe i e-meldingsmodulen og kan ikke nås fra dette registeret.

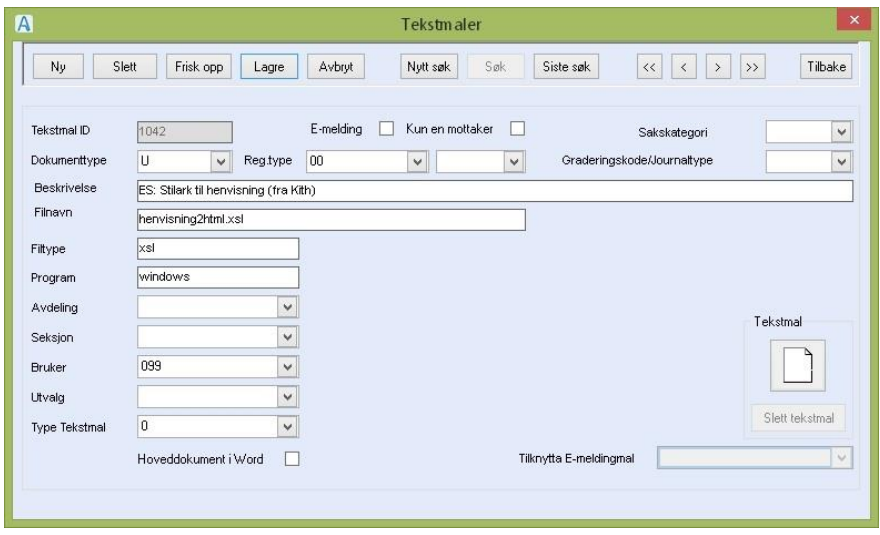

# <span id="page-35-1"></span>2.9 Framsidemal

Det må opprettes en tekstmal med filnavn = 'u\_emld.dot' som brukes til fremside for de som får meldingen på papir, blir henvist til fra e-meldingsoppsettet.

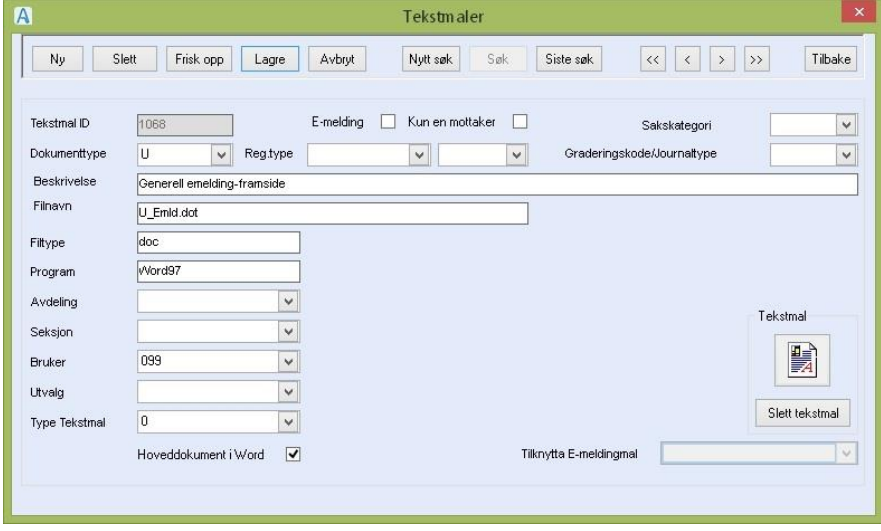

Denne tekstmalen må inneholde bokmerket ' Of\_LstEmldHTML'

# <span id="page-36-0"></span>3 Registreringstyper i journal

E-meldinger blir lagt på faste registreringstyper/subtyper i journal (38/39). Disse blir lastet inn automatisk ved installasjon av e-meldinger

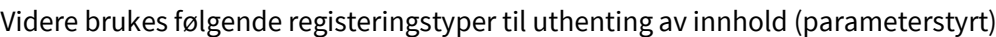

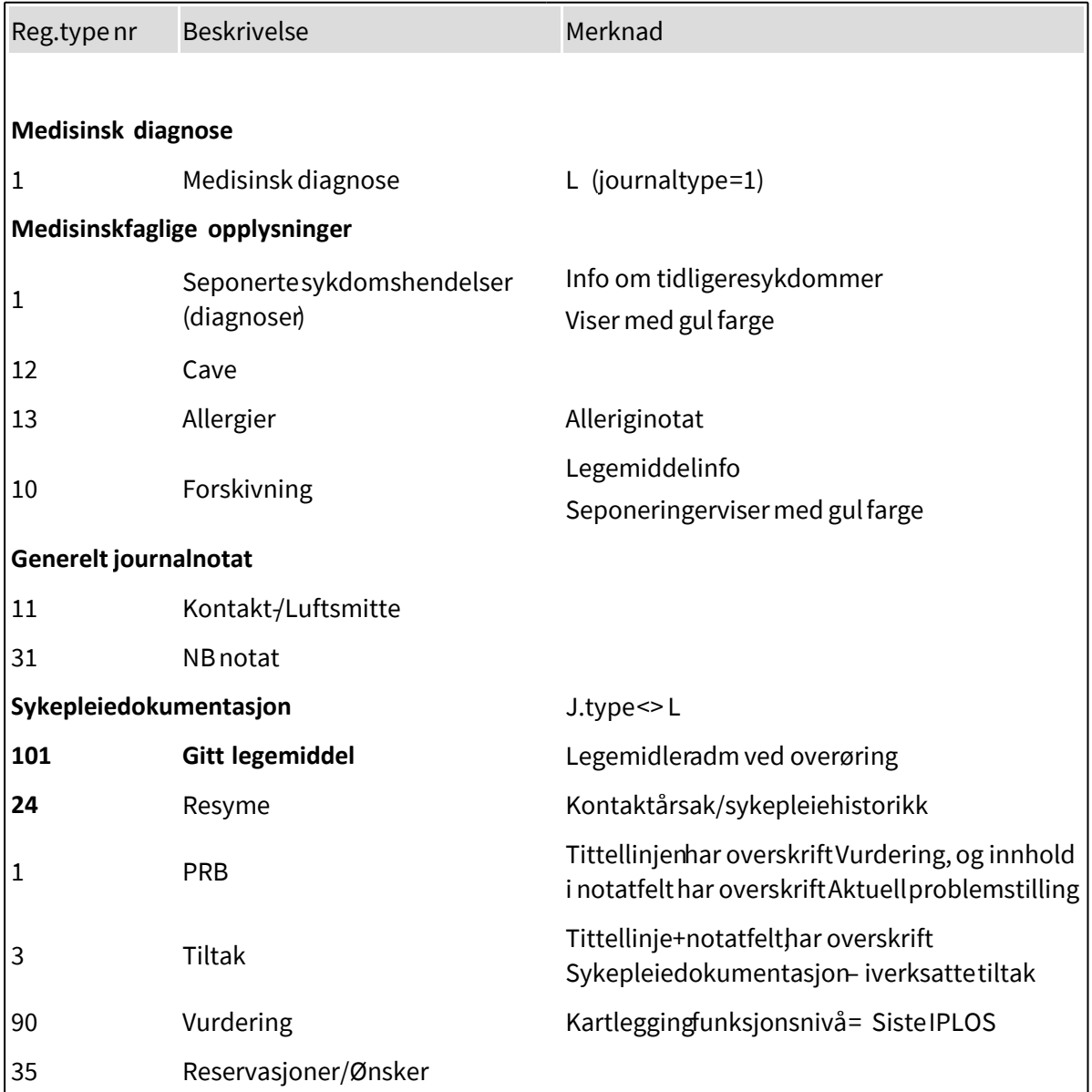

# <span id="page-37-0"></span>4 Korrespondansepartnere

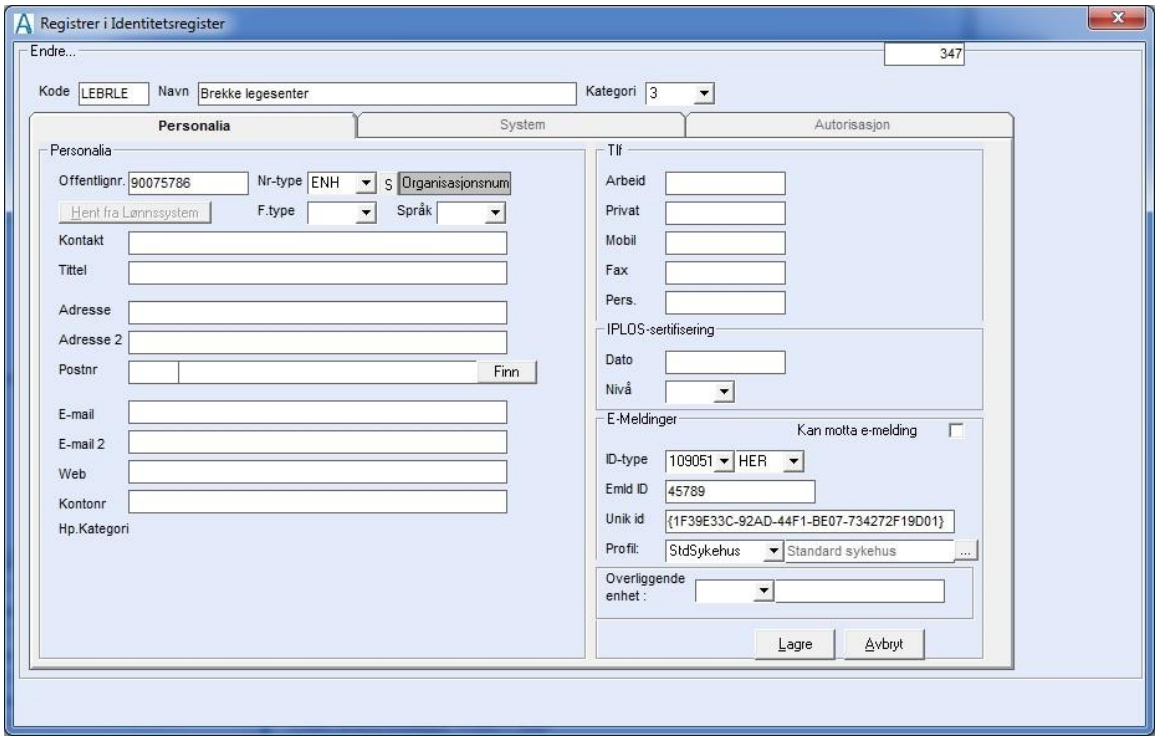

Alle korrespondansepartnere må registreres i Identitetsregisteret.

### **v/ Intergrasjon:**

Ved nedlasting av emeldingspartner fra AR opprettes ny GID med alle felt utfylt. Overliggende enhet opprettes, og profil påføres automatisk.

### **v/ Manuell registrering:**

Felta i ramma E-meldinger må registreres. Dette gjelder også egen institusjon. Man må påføre verdier på alle som skal adresseres direkte, men ikke egne avdelinger/ansatte.

Eksterne personer skal knyttes til institusjon.

Id-type og id må skaffes fra adresseregisteret HER.

Unik id blir tildelt automatisk med en verdensunik kode. Tilsvarende kode blir også tildelt interne brukere av systemet og blir lagt inn i utgående meldinger som en ekstra identifikator på

Alle eksterne personer og avdelinger skal knyttes til institusjon i feltet "Overliggende enhet".

Organisasjonsnummer skal legges i feltet Offentlignr.+ Nr.type=ENH på alle institusjoner (Overordnet enhet) man skal korrespondere med. Her-ID skal registreres i rammen E-melding, felt ID-type.

Organisasjonsnummer skal også registreres på egen institusjon (kommunen) da det er bestemt at organisasjonsnummer alltid skal være med i meldingen.

I tillegg til å registrere eksterne institusjoner i identitetsregisteret, må profil velges.

Alle eksterne institusjoner må også registreres i edi-tjenerprogrammet (Dips Communicator) der de blir registrert med sertifikat, adresse på helsenett og annen kommunikasjonsinformasjon.

# <span id="page-39-0"></span>5 Adressering av meldinger i CosDoc

Tjenesteområde (i egen organisasjon) skal registreres i identitetsregisteret som egen kategori (kategori 5).

På journaltype skal det opprettes kobling til tjenesteområde i identitetsregisteret. Tjenesteområder til eksterne korrespondansepartnere blir registrert på same måten som eksterne organisasjoner (GID kategori 3).

De skal alltid ha et organisasjonsnivå øverst.

### **Adressering**:

**Utgående meldinger** blir lagt i utboksen til brukar + utboksen til programbrukers avdeling/journaltype på meldingen. (ikke avdeling til journalen).

Hvis tjenesteområde/tjenesteområdeknytning er oppretta, vil avdeling bli erstattet med tjenesteområde i avsenders adresse på meldingen.

### **Avsenders adresse** på utgående melding blir altså:

Organisasjon(kommune)/programbrukers avdeling/programbruker - når tjenesteområde ikke er definert.

Organisasjon(kommune)/tjenesteområde/programbruker - når tjenesteområde er definert.

### **Innkommende meldinger.**

Journaltypen blir i utgangspunktet hentet fra meldingsdefinisjonen i hjelperegisteret.

Epikrisen finner journaltypen fra feltet **PartyIdByServProv** hvis det er utfylt.

( **PartyIDByServProv** er et felt i "den gamle" sykehusepikrisen brukt i Stavanger).

**Hvis meldingen er adressert til tjenesteområde**, blir journaltypen hentet fra tjenesteområdet (journaltyperegisteret i CosDoc – knytning til tjenesteområdet).

### **Hvis tjenestebruker blir identifisert i CosDoc**, blir meldingen lagt i følgende mappe:

- Hvis journal er definert blir meldingen lagt i avdelingsmappen "journalens avdeling (saksansvarlig adm.enhet i arkivsaken)/journal".
- Ellers blir meldingen lagt i avdelingsmappen tilsvarende e-meldingssak på tjenestebruker om den eksisterer.
- Ellers blir meldingen lagt i avdelingsmappen til ansvarlig avdeling på tjenestebruker.

**Hvis ingen av reglene ovenfor slår til,** blir meldingen lagt i avdelingsmappen til toppnivået til kommunen.

# <span id="page-40-0"></span>6 NAV - trekkmelding - tilleggsinformasjon

Ved kommunikasjon med NAV lages det en avtale (CPA) mellom NAV og kommunen. Informasjon som trengs til denne avtalen er:

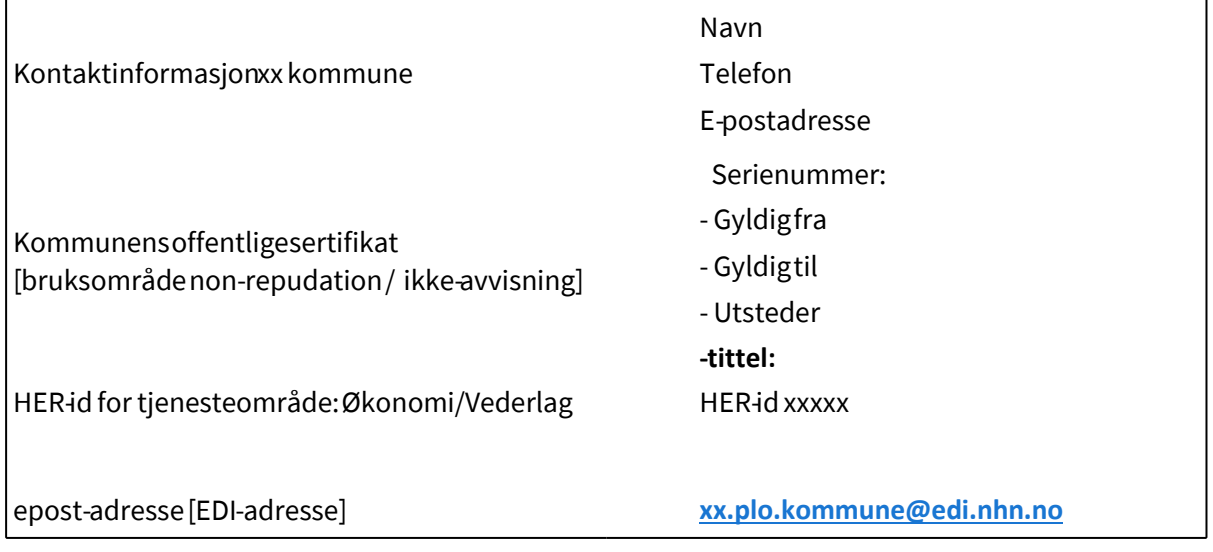

Meldingen skal også innholde :

- ⚫ Kontonummer som vederlagstrekket skal overføres til. Registreres på øverste adm.enhetsnivå i feltet Kontonummer
- ⚫ TSSid til institusjon. Registreres på øverste adm.enhetsnivå i feltet TSSid på fane System.

# <span id="page-41-0"></span>7 Driftsrutiner for CosDoc E-melding

# <span id="page-41-1"></span>7.1 Oversikt over installasjonen :

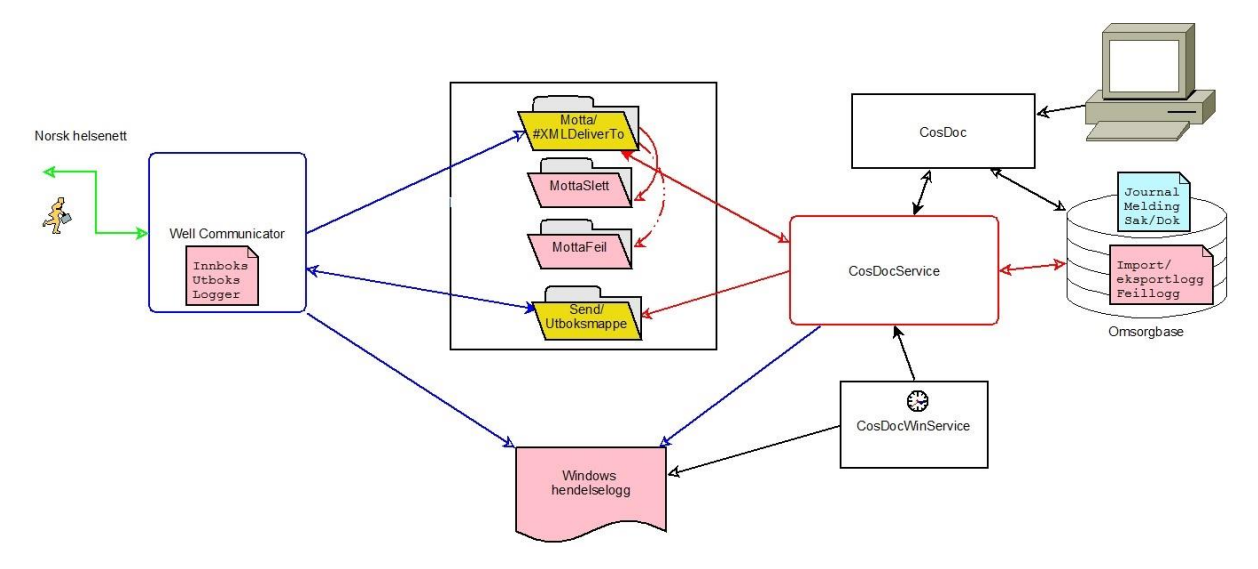

# <span id="page-41-2"></span>7.2 Skjematisk gjennomgang av meldingsforløpet.

### **Utgående melding:**

1. Bruker danner en melding i CosDoc ved å registrere mottaker, meldingstype, hvilke elementer fra epj som skal være med, i tillegg til at bruker kan/må skrive en meldingstekst i de fleste meldingstyper.

Når bruker trykker "Send" blir dette lagret i CosDoc-basen som a)melding, b) journalregistrering og c) dokumentregistrering.

I tillegg tar CosDocService fatt i disse dataene og danner selve d) meldingen (en fil i xmlformat) og lagrer den som tilknyttet dokument. Meldingen ligger da i utboksen. Status på meldingen er "manglende applikasjonskvittering".

- 2. Programmet CosDocWinService er en windowsservice (program som går kontinuerlig). CosDocWinService kaller med 5 minutters mellomrom (kan konfigureres i egen config –fil) en funksjon i CosDocService som
	- a) legger en kopi av meldingen (xml-filen) ut i filsystemet i mappen "Send" for å bli hentet av editjener (Dips Communicator).
	- b) Meldingen blir samtidig lagt over i Sendte elementer (i E-melding)
	- c) og det blir oppretta en registrering i import/eksportloggen (i E-melding).
- 3. Dips Communicator henter meldingsfilene fra mappen "Utboksmappe" som må være den samme som "Send" i CosDoc. Ut fra mottakerinformasjonen i meldingsfilen, vil Dips Communicator finne ut hvilken part som skal ha meldingen og lage en kryptert og signert meldingspakke som blir sendt ut på norsk helsenett.
- 4. Etter en tid vil det komme transportkvittering tilbake til edi-tjeneren (DIPS Communicator).

5. Etter enda en tid vil det komme en applikasjonskvittering. Denne kvitteringen er en spesiell emelding som blir sendt over til CosDoc. Negative applikasjonskvitteringer viser i innboksen som andre meldinger, positive viser ikke, men den opprinnelige meldingen får et flagg som viser at kvittering er mottatt.

### **Innkommende melding:**

- 1. Edi-tjeneren (DIPS Communicator) henter meldingen på norsk helsenett, dekrypterer og kontrollerer sertifikat. Den sender så av sted transportkvittering. Forutsett positiv transportkvittering blir meldinga (xml-filen) overført til mappen #XMLDeliverTo. Denne mappen er den samme som Motta i CosDoc.
- 2. CosDocWinservice kaller en funksjon i CosDocService hvert 5. minutt. Denne importerer alle meldinger (xml-filer) som ligger i mappen "Motta". Xml-filen blir tolket, melding blir oppretta i innboksen, det blir opprettet dokumentregistrering og journalregistrering og selve xml-filen blir lagt inn som vedlegg.

Dokument - journalregistrering er avhengig av parameteroppsett og om tjenestebruker eksisterer i CosDoc-basen).

Det blir lagt inn en registrering i import/eksportloggen og meldingsfilen blir flyttet fra "Motta" til "MottaSlett". Hvis meldingen ikke lar seg importere (fatal feil), blir meldingsfilen flytta til "MottaFeil" og det blir sendt en intern melding til systemansvarlig i CosDoc om situasjonen.

3. Samtidig med importen danner CosDocService en applikasjonskvittering. Denne blir lagt klar til sending og sendt med neste periodiske eksport fra CosDoc sammen med andre utgående meldinger

# <span id="page-42-0"></span>7.3 Program som må være i gang

Tre program må være i gang og kjøre periodisk for at oppsettet skal fungere:

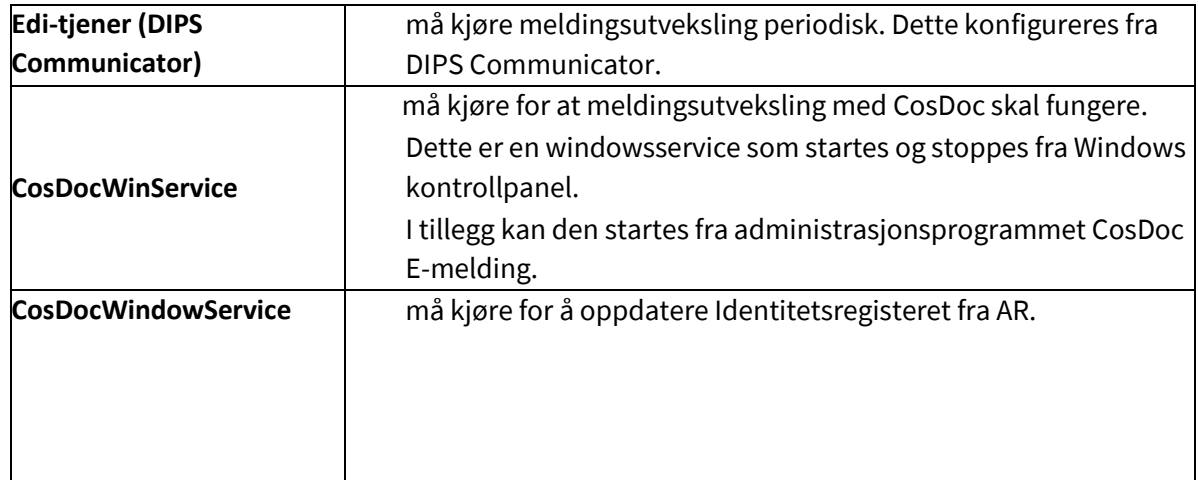

# <span id="page-42-1"></span>7.4 Logger og filmapper som må kontrolleres

DIPS Communicator har et sett av mapper og logger som må kontrolleres.

CosDoc vil ved normal kjøring logge i Import/eksportloggen og i feilloggen.

Alle de fire programmene (DIPS/CosDocWinService/ CosDocWindowService/CosDocService) kan i visse situasjoner bruke Windows hendelseslogg.

Filmappene må også overvåkes. Filer som blir liggende igjen i "Send" eller "Motta" mappen indikerer feilsituasjon.

Dette skal normalt ikke forekomme uten i kombinasjon med feilmeldinger fra DIPS Communicator eller CosDoc.

Mappen **MottaFeil** inneholder xml-filer som ikke lot seg importere i CosDoc. Disse må behandles manuelt.

(Normalt vil det si at de har fatale feil og bør oversendes til leverandør av systemet). Filer blir kun lagt i denne mappa i kombinasjon med melding til systemansvarlig.

Mappen **MottaSlett** inneholder xml-filer som er importert i CosDoc. Disse ligger som en ekstra søppelbøtte og må fjernes manuelt.

# <span id="page-43-0"></span>7.5 Import/eksportloggen

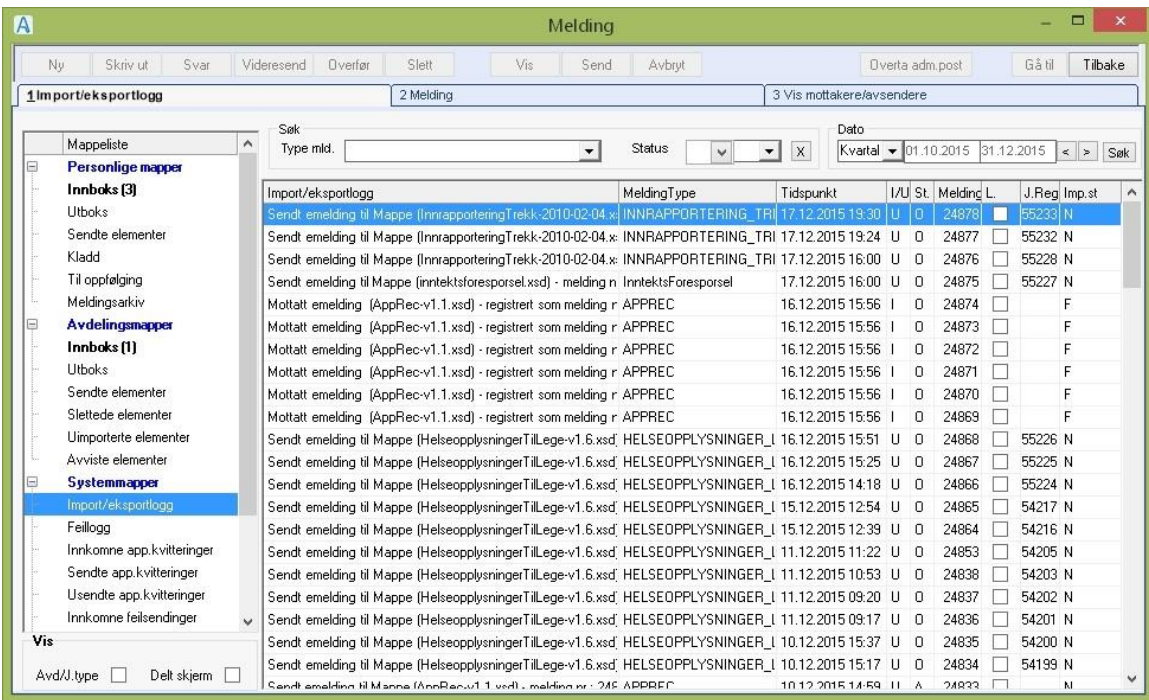

Import/eksportloggen inneholder en linje for hver melding som er eksportert eller importert i CosDoc.

Feilmeldinger knyttet til den aktuelle import/eksport viser på fane "Feilmeldinger". Der kan man **dobbeltklikke** på en linje og få opp feilloggen (se under).

**Feltbeskrivelse i detaljer:**

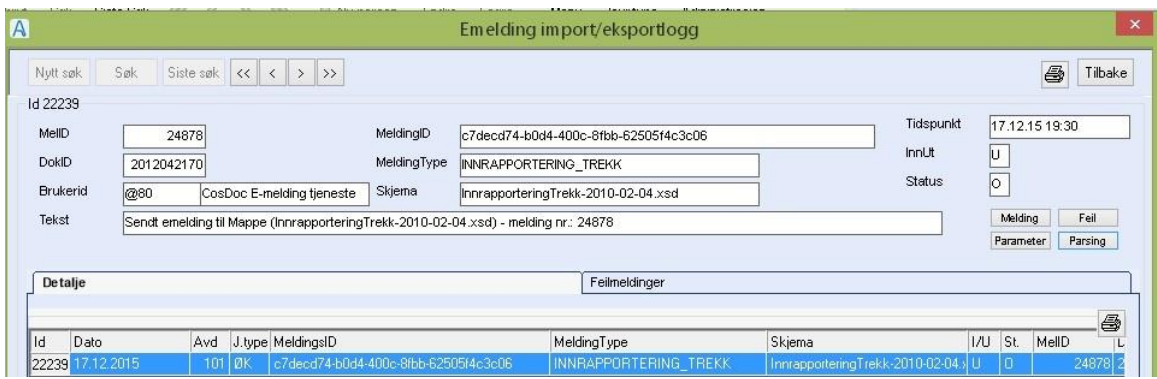

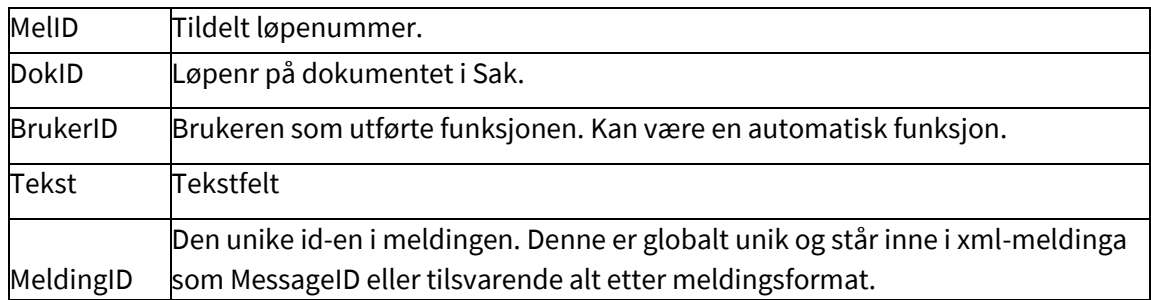

MeldingType Meldingstypen – Definert av Kith og følger meldingen.

Skjema Definisjon av meldingsstrukturen (xml-skjema) Tidspunkt

Tidspunkt for import/eksport.

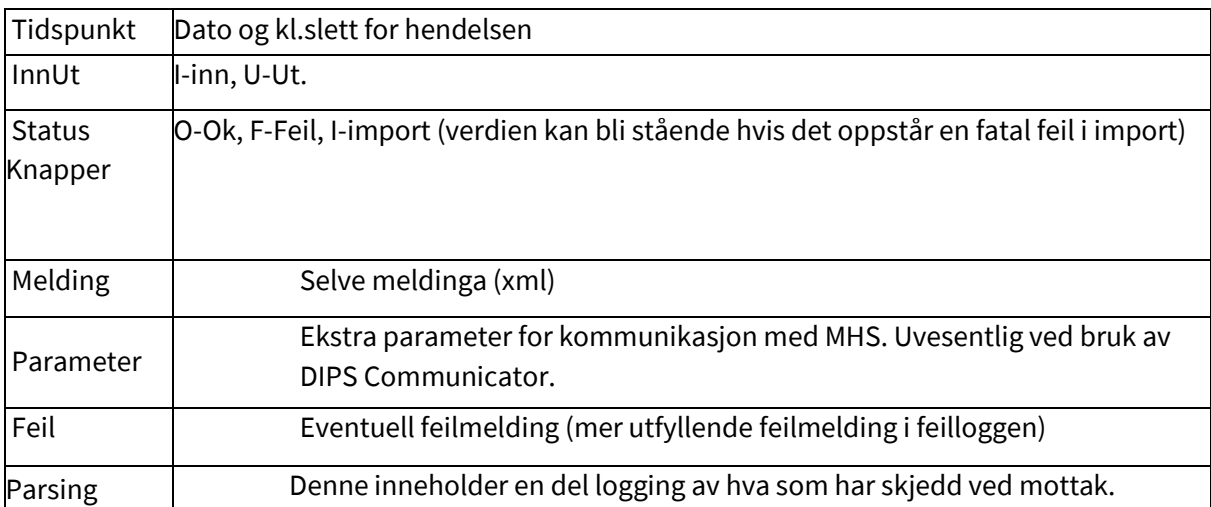

Ved bruk av høgre musetast, får man en meny med valg om elementet skal åpnes som xml eller vanlig tekst.

Elementer som standard åpnes som xml, vil i visse tilfeller ikke åpne. De kan da alltid åpnes som tekst.

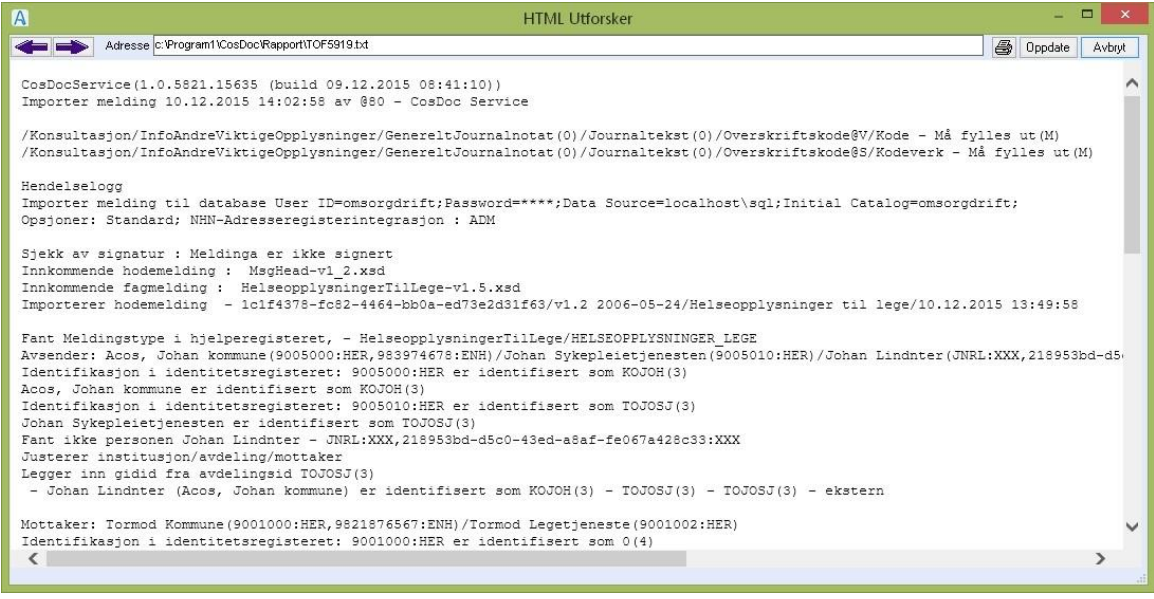

# <span id="page-45-0"></span>7.6 Feilloggen

"Feilloggen" vil både inneholde feilmeldinger og meldinger som ikke indikerer feil, for eksempel at Import/eksport er i gang.

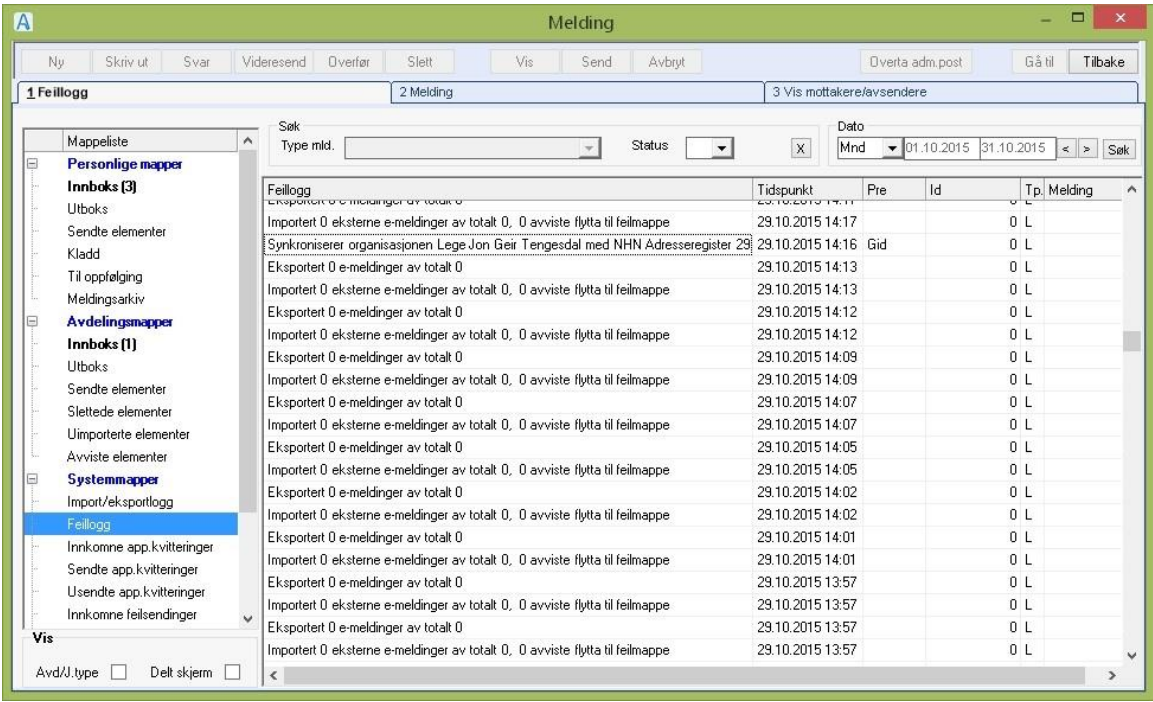

#### **Feltbeskrivelse**:

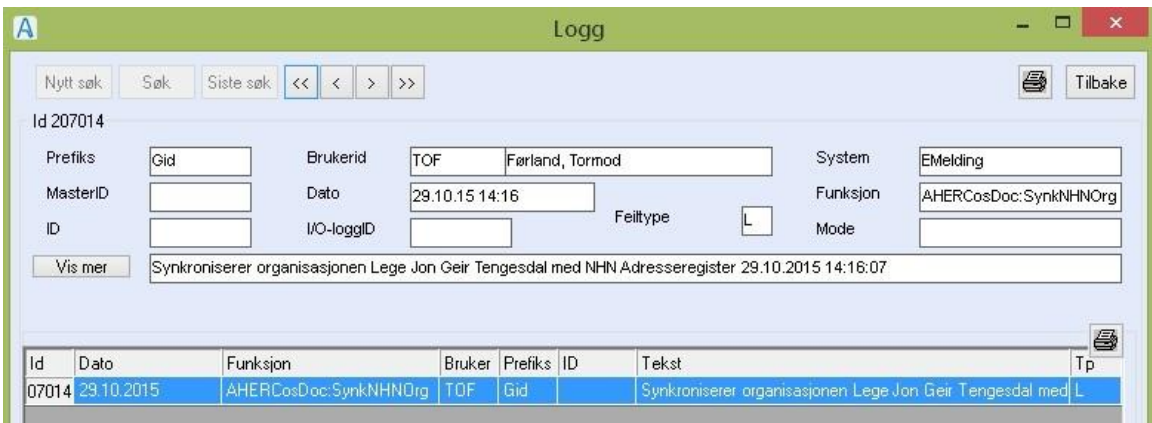

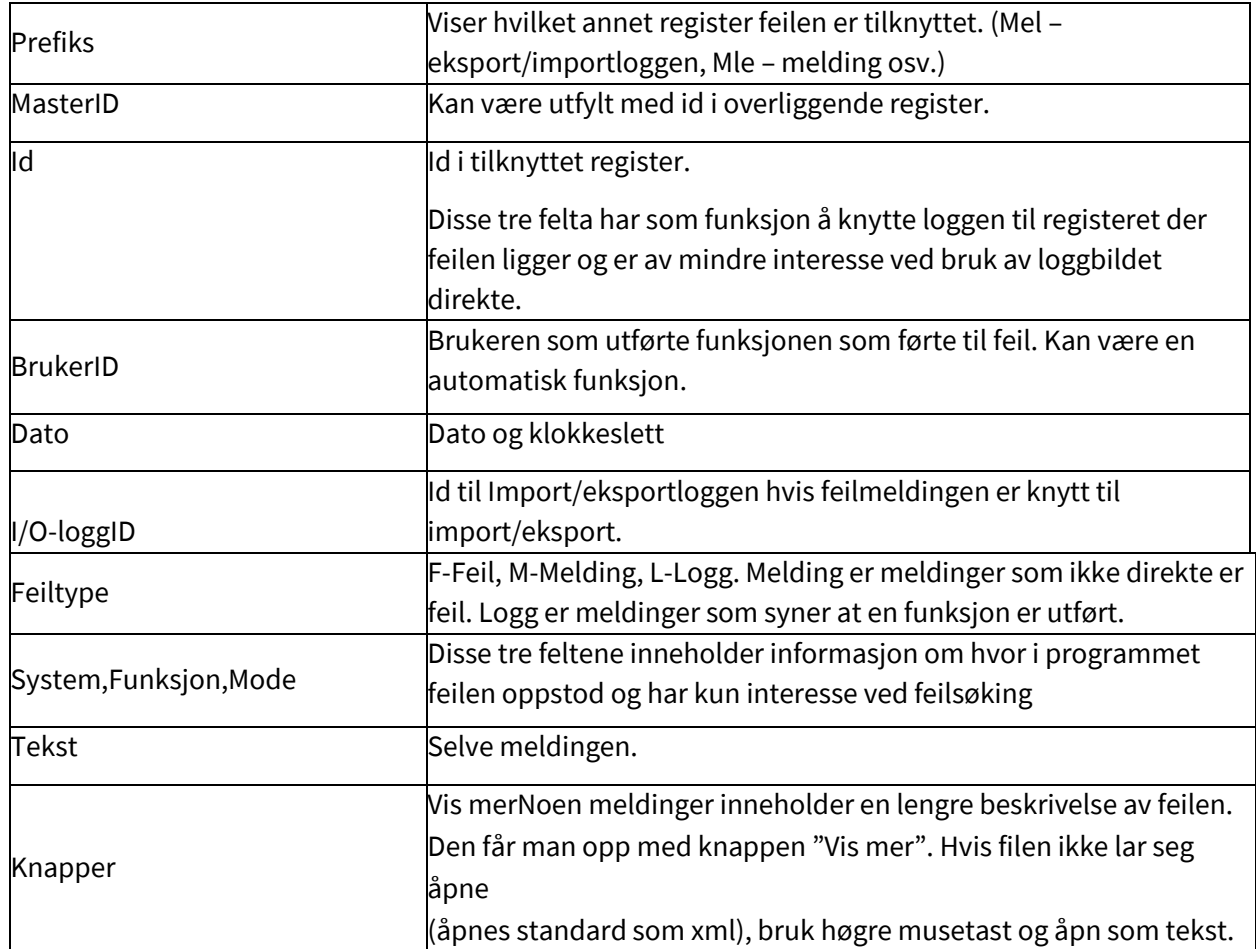

Det kjører et automatisk vedlikeholdsprogram som fjerner L-meldinger etter en uke, M-meldinger etter en måned og F-meldinger etter ett år.

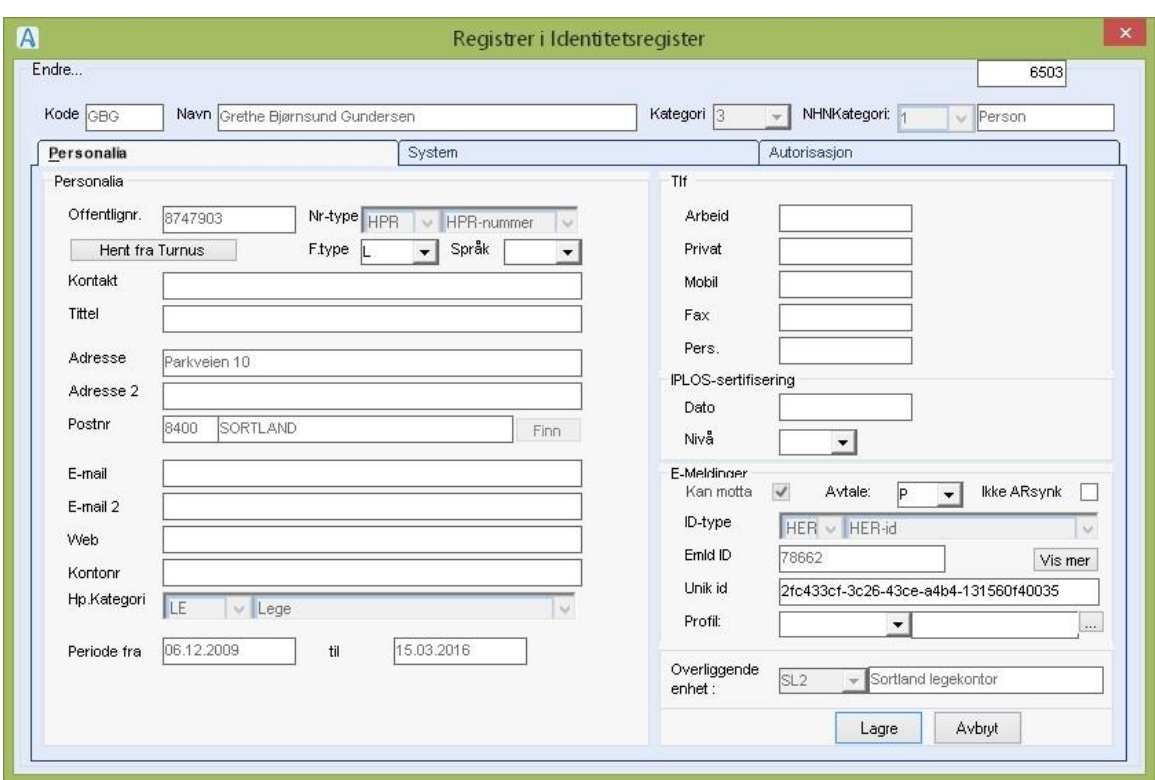

# <span id="page-47-0"></span>7.7 Viktige felt i Identitetsregisteret

**Periode fra/til**: Fra-dato og til-dato som Identiteten er aktiv. For avdelinger (kat4) blir disse verdiene kopiert fra systemfanen.

For brukere blir datoene henta fra ansettelsen (første og siste ansettelse).

**Avtale**: (Produksjon/Test /exKludert). Vanlige brukere har kun tilgang til identiteter med P-status. Adm.brukere har også tilgang til T -status.

Ved full integrasjon får alle nye nedlastede identer P-status, ved ADM-integrasjon får nedlastede identer Tstatus.

**NHNkategori**. Dette er et obligatorisk felt som er innført for å kunne søke lokalt tilsvarende NHN-søk.

### **Låsing av felt:**

Når NHN-integrasjon er på, kan det ikke registreres i feltene for e-meldingsident (ID-type og Emld ID).

Det forutsettes at disse Identene blir lastet direkte fra NHN-adresseregister. (I KOBLE-fasen kan disse feltene endres).

Registreringer som er knyttet til NHN (har HER-id) er sperret for registering i alle felt som er lastet ned fra NHN.

# <span id="page-48-0"></span>7.8 Profiler

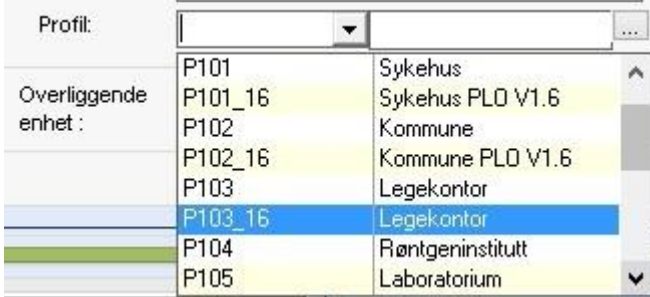

De forskjellige organisasjonene har egen typekode.

Ved førstegangs nedlastning får organisasjonen påført profil ut fra typekode:

P103-legekontor

P103\_16 Legekontor (versjon

1.6) P104-kommune osv…..

## <span id="page-48-1"></span>7.9 Administrasjon: meny Identitetsreg.NHN

Skjermbilde for søk i NHN-adresseregister og nedlastning av adresseparter.

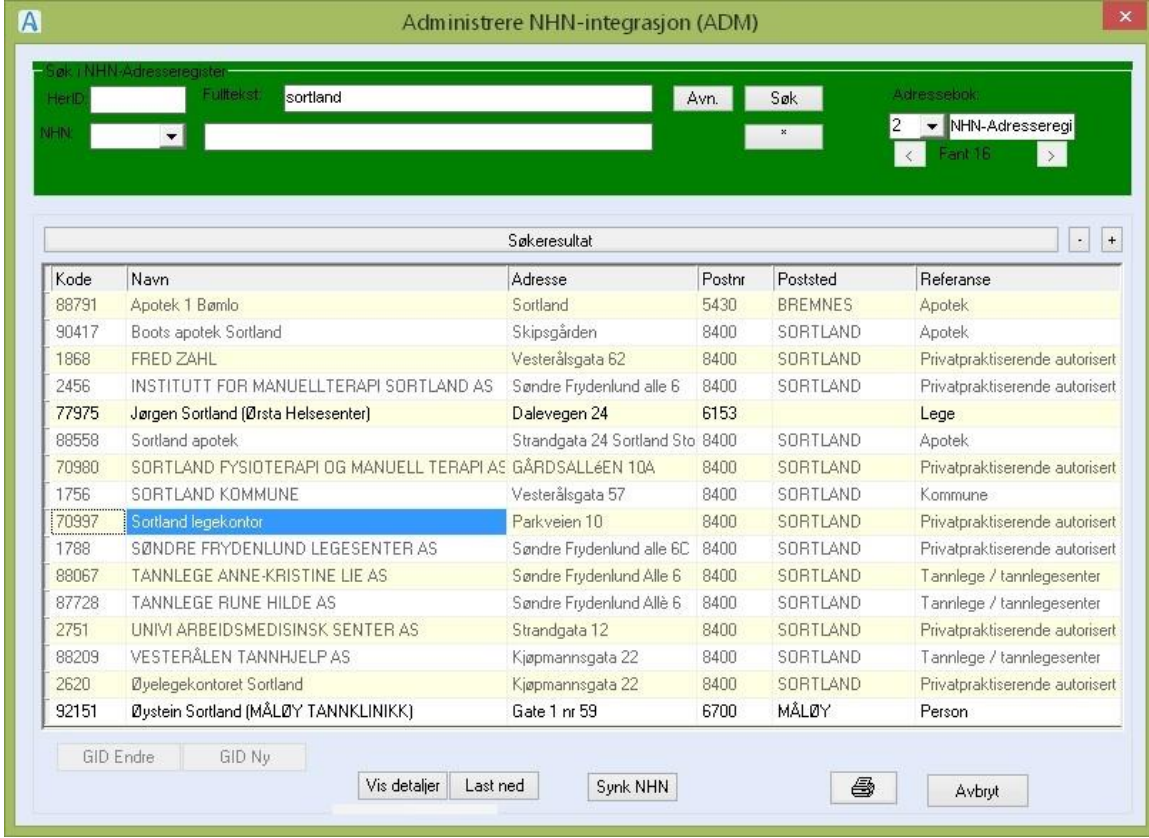

### <span id="page-48-2"></span>7.9.1 Lokalt søk eller NHN-søk

I integrasjonsmodus er to innstillinger - **Adressebok**: Lokalt søk eller NHN-søk.

#### **Lokalt søk**

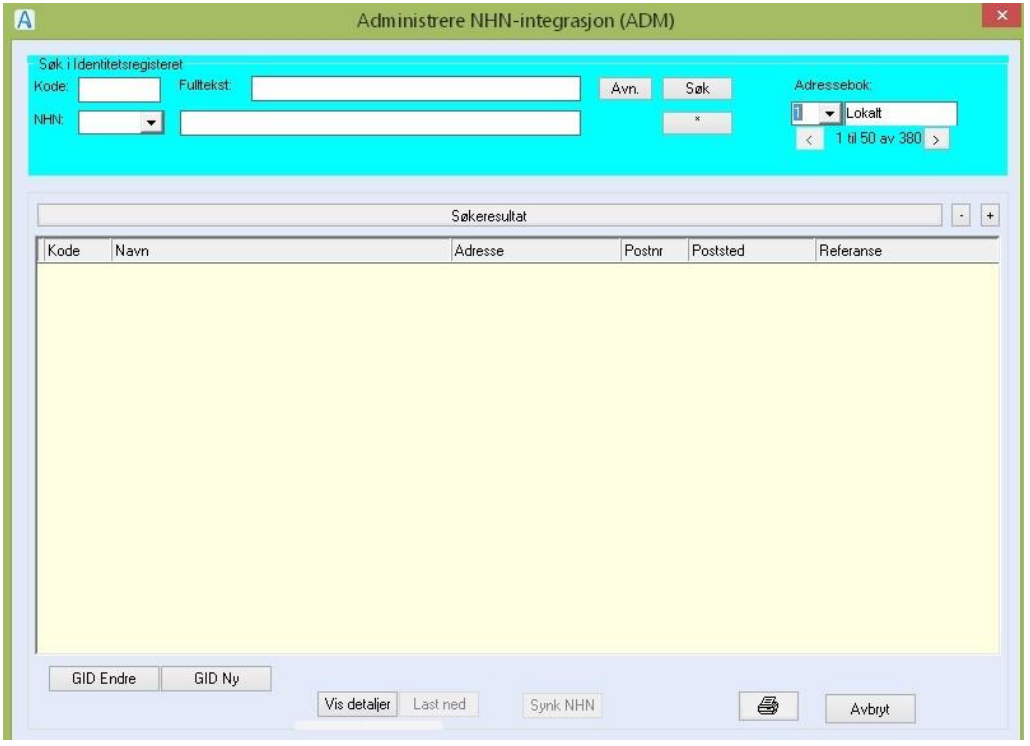

**Kode**: Gidkode (ved lokalt søk)

**HerId**: Herid (ved NHN-søk)

**NHN**: NHN-kategori (person/organisasjon ..)

**Fulltekst**: (fritekstsøk)

**Knappen Avn** åpner bildet for avansert søk - lokalt.

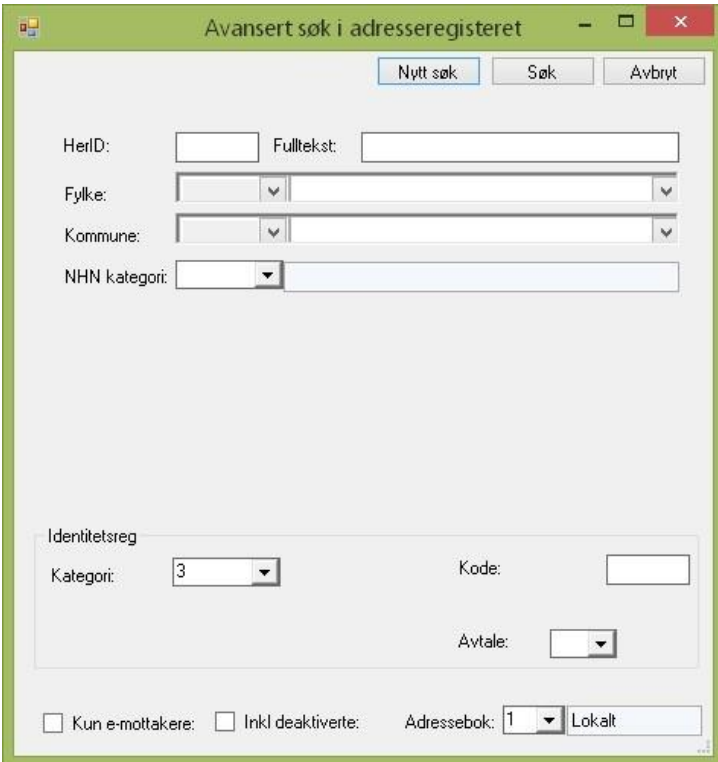

Merk at søket kun blir nullstilt ved manuelt valg (knappen \*). Dette gjelder også felta fra avansert søk som ikke er synlig i dette bildet.

**Bla i søkeresultatet:** < <sup>1 til 50 av 59 Søket vil vise de første 50 forekomstene og man blar til de</sup> neste 50 med pilene.

#### **NHN-SØK**

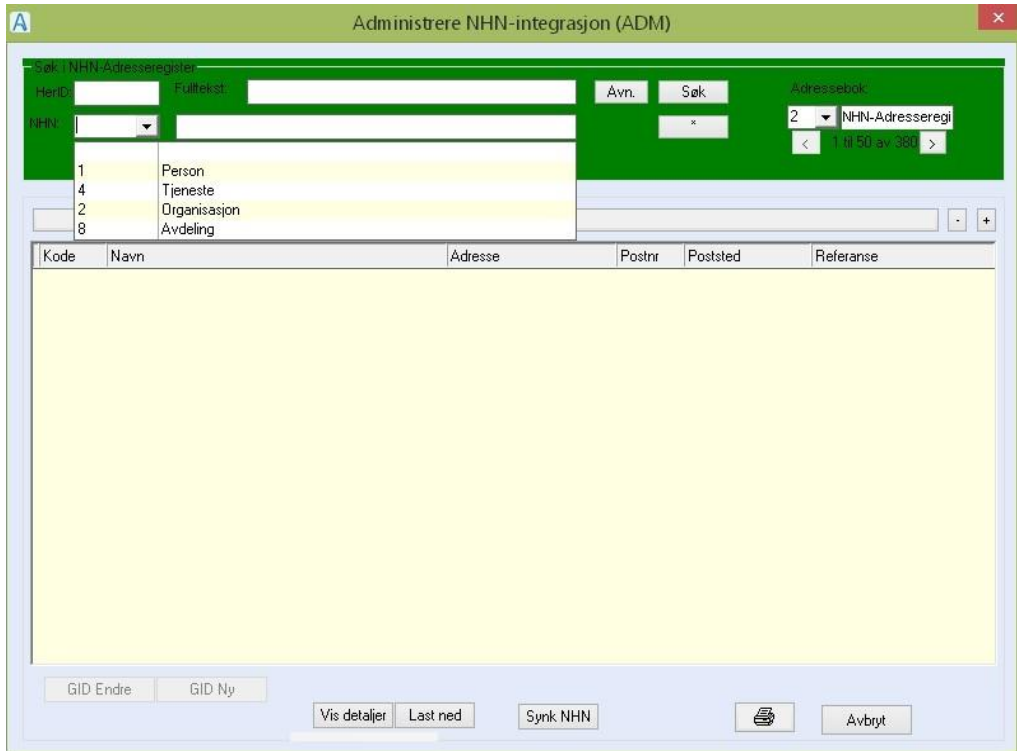

**HerID**: Herid

**Fulltekst**: Fritekstsøk.

NHN: Person, Tjeneste, Organisasjon eller Avdeling

**Last ned** – Oppretter markert treff som ident i CosDoc / eller oppdaterer CosDoc ident hvis ident med denne HerID finnes i CosDoc fra før.

**Synk NHN** – Synker CosDoc identitetsregister med AR for alle identene med HerID som ikke har hake i ''IKKE synk AR''.

Knappen **Avn** åpner bildet for avansert søk - NHN.

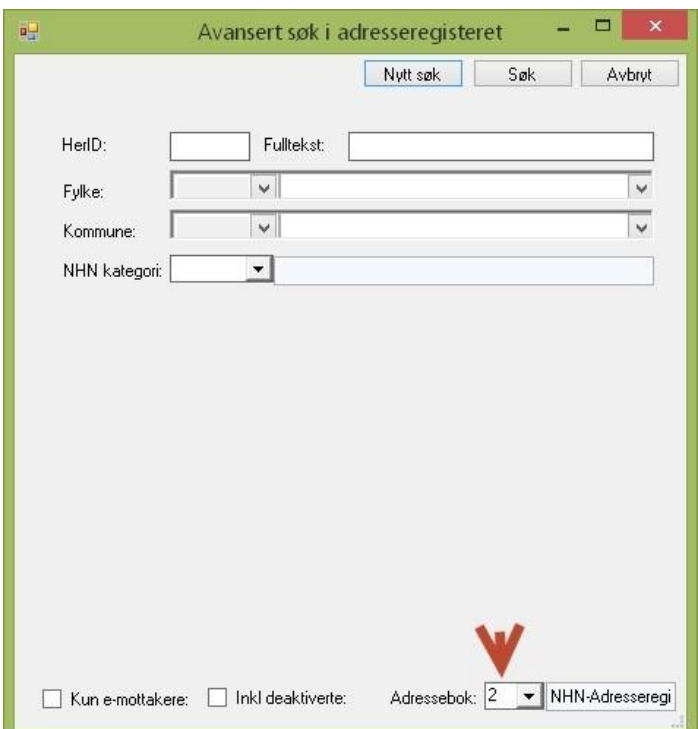

**Her**ID: Herid

**Fulltekst**: Fritekstsøk.

**Fylke**: Fylke

**Kommune**: Kommunenr.

**NHN kategori:** (Person/organisasjon/tjeneste/avdeling)

**Emeldingmottaker**: (ikke implemetert av NHN ennå)

**Inkl avslutta:** (kun ved adm)

### Spesielle felt for Person:

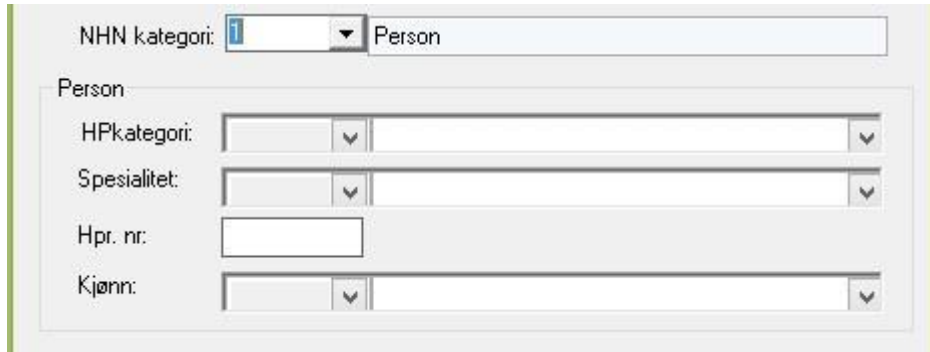

**Kategori HP:** Kategori helsepersonell.

**Spesialitet**: Spesialitet.

**Hpr. Nr:** Helsepersonell nr.

**Kjønn**: Kjønn

### Spesielle felt for Organisasjon.

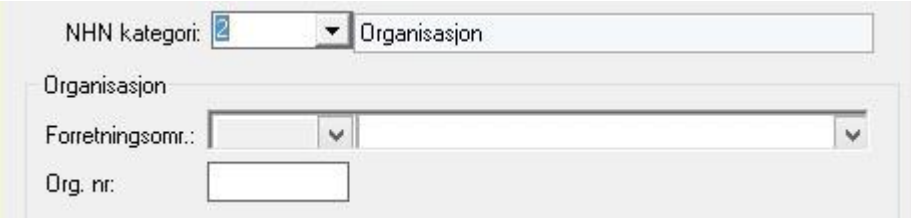

**Forretningsomr**: Forretningsområde (kodeverk)

**Org.nr.** Organisasjonsnr.

#### **Spesielle felt for Tjenesteområde**.

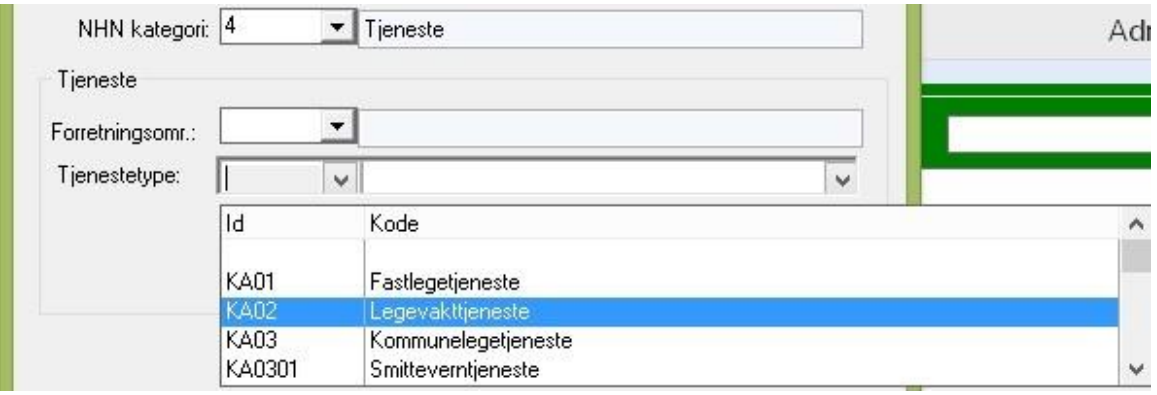

**Forretningsomr**: Navnet på dette feltet bør kanskje endres. Det er valg av kodeverk for tjenestetype og samsvarer ikke med forretningsområde under organisasjon **Tjenestetype**: Kode for tjenestetype.